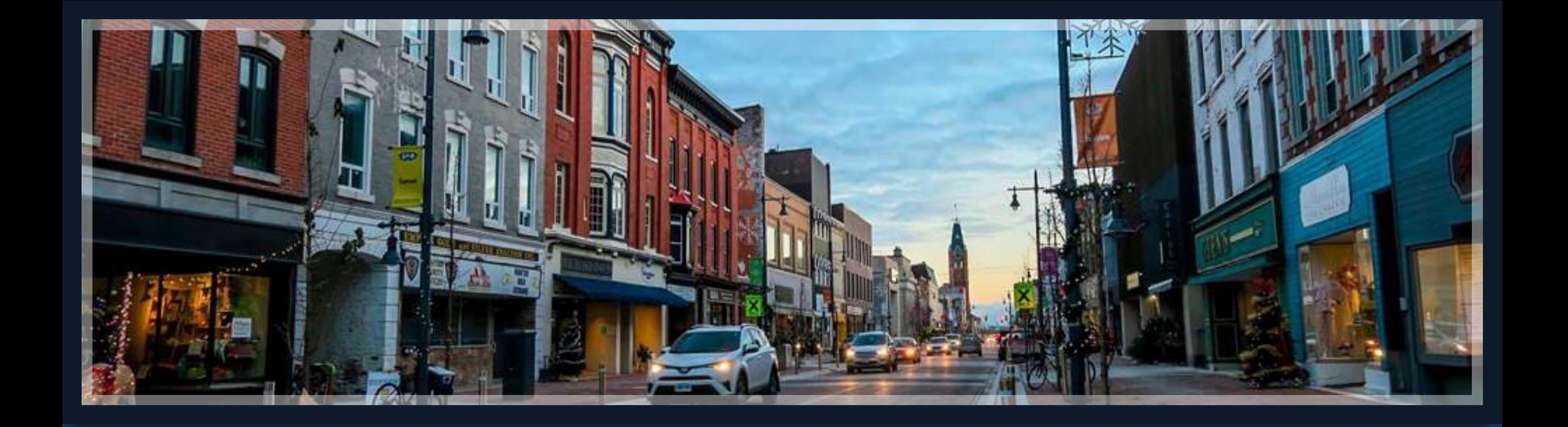

# Springbrook – Affordable Care Act Processing

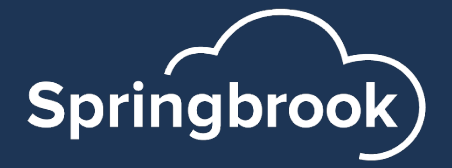

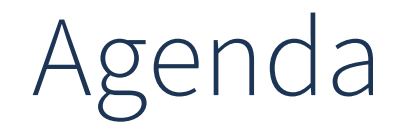

Resources

- Batch Setup and overview
- Data Extraction and preparation
- Edit Employees entry
- Edit Employer entry
- Filing

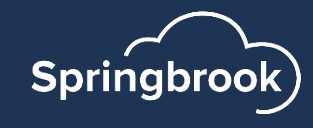

## [Resources](https://www.irs.gov/pub/irs-pdf/i109495c.pdf)

- **Springbrook Community Affordable Care Act Player** https://enterprisehelp.springbrooksoftware.com [processing](https://www.irs.gov/e-file-providers/air/affordable-care-act-information-return-air-program)
- Community website https://success.springbi
- § IRS.gov 1095 instructions

https://www.irs.gov/pub/irs-pdf/i109495c.pdf

Affordable Care Act Information Returns (AIR)

https://www.irs.gov/e-file-providers/air/affordal information-return-air-program

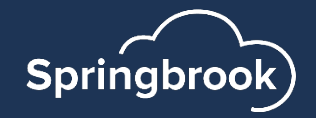

## Dates For Reference

- Due date for furnishing statements to employees - March 1, 2024.
- [Due date for filing on paper](mailto:amber.elstad@sprbrk.com) (if less than 10 forms) – February 28, 2024.
- Due date for filing electronically March 31, 2024.
- Provision date for on-premise Springbrook, KVS or SoftRight clients – email was sent on December 20, 2023. Email was sent by amber.elstad@sprbrk.com.
- Software ID has been updated in our system, you can file now if you wish.

#### **Wha**

<u>filin</u> <u>retu</u>

10 c

#### **Electronic**

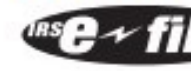

10-or-more re information re Accordingly, 1094-C and based on oth filing requirer hardship wait even though

Waiver. To n information re encouraged t date of the re The IRS does calendar yea for more than than 1 tax yea year. If a waiv for the same However, if yo want to subm approved for corrections. I copy of it to th Keep the wai

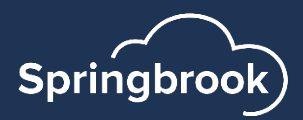

## Cirrus platform is available for all users

- Cirrus is now ready to use for processing your ACA batch if you choose to use this platform instead of Springbrook Enterprise. Both options are included in our solution.
- You can work in Cirrus and then switch to Enterprise and all your saved work will be there. It is your choice which platform you use.
- Cirrus has some enhancements to the ACA batch process
- Cirrus is fully browser based and can be used from all modern browsers (Safari, Chrome, Mozilla, Edge, etc.).

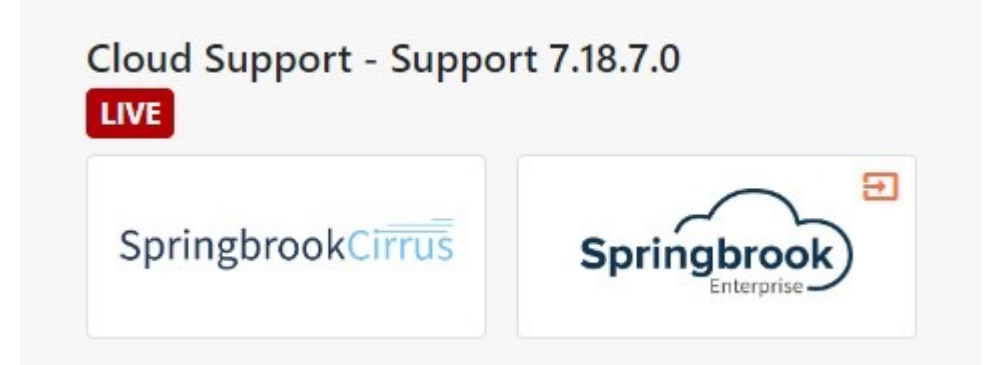

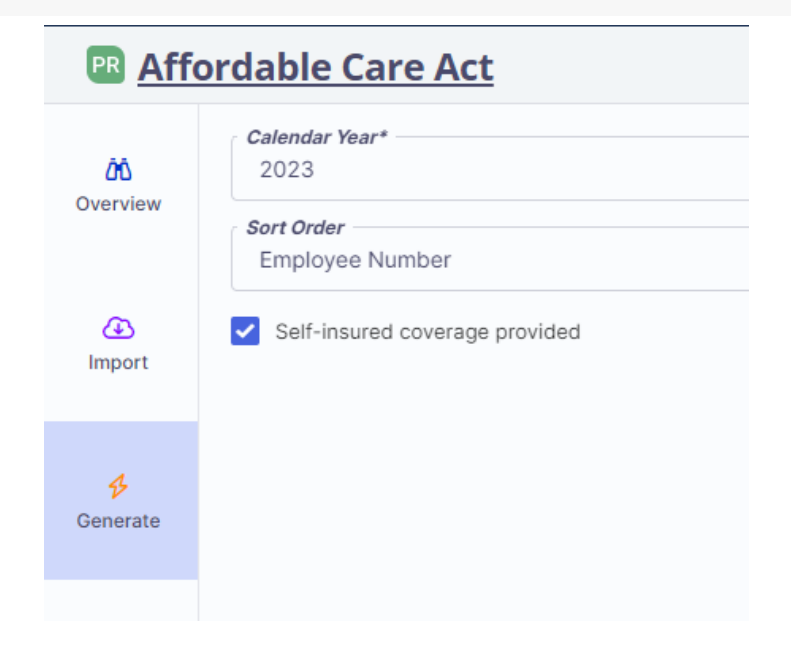

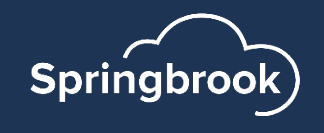

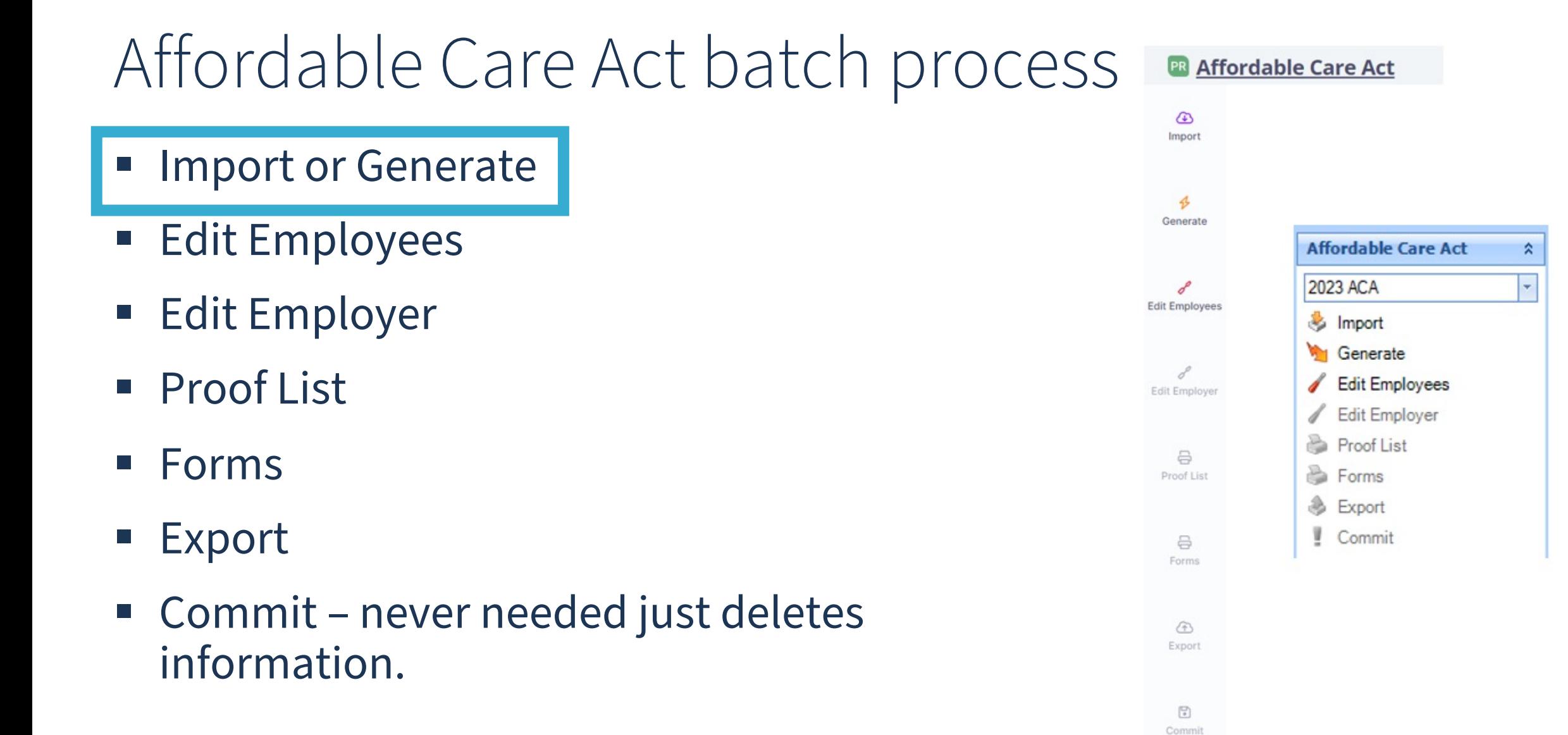

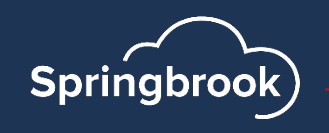

## Generate – Only Available for Existing Cloud Payroll clients

- § Check Security if you do not have it on your menu.
- § Select reporting year Will default to the current fiscal year. You are reporting for 2023. The system will only bring in employees that are active in 2023.
- $\blacksquare$  Sort Order This will determine the order the forms are printed. Will be helpful if you want to match up forms to W2's to mail.
- Mark Self-Insured coverage if you need to report dependents.
	- § Cirrus only: The generate will bring in dependents in HR if selected and will not if this toggle is not marked.
	- **If self-insured reporting is needed you can** import dependents from a file if they are not in your HR system.

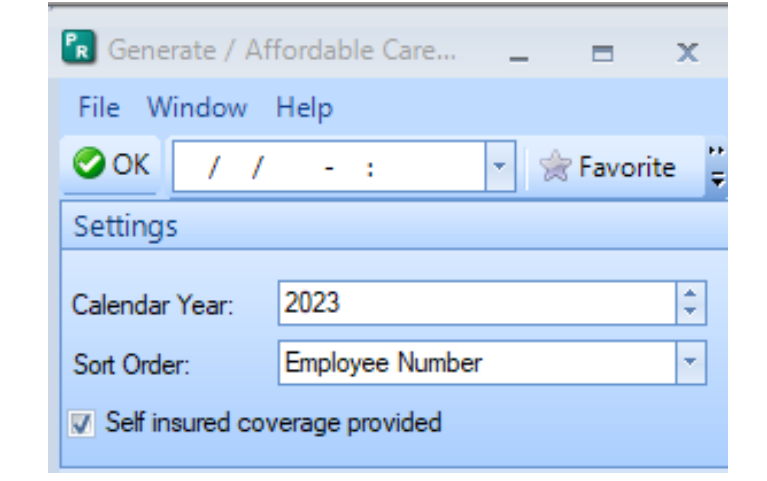

#### **ER Affordable Care Act**

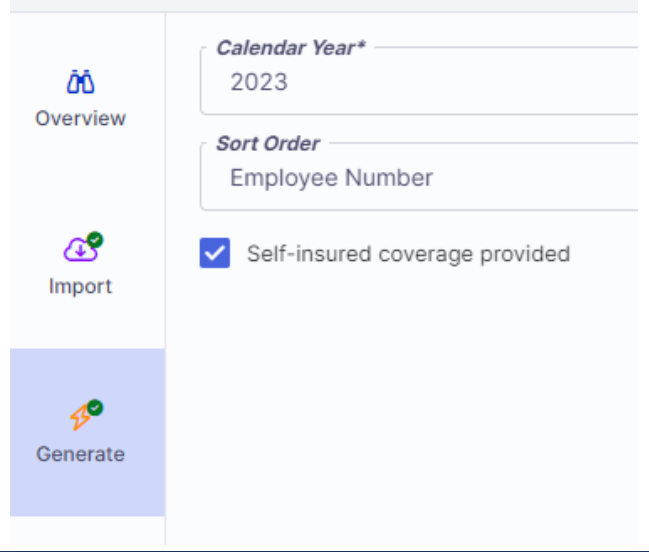

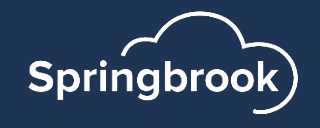

### Generate – Existing Cloud Payroll clients only for Enterprise and Cirrus

- We corrected an issue that could cause an error for review if an employee name or address includes a disallowed character. You will still get this review message now, but the disallowed characters will be removed for you. You will not need to go in and remove the disallowed from the Edit Employees step.
- § You can keep the review list and modify your employee records to remove disallowed characters.

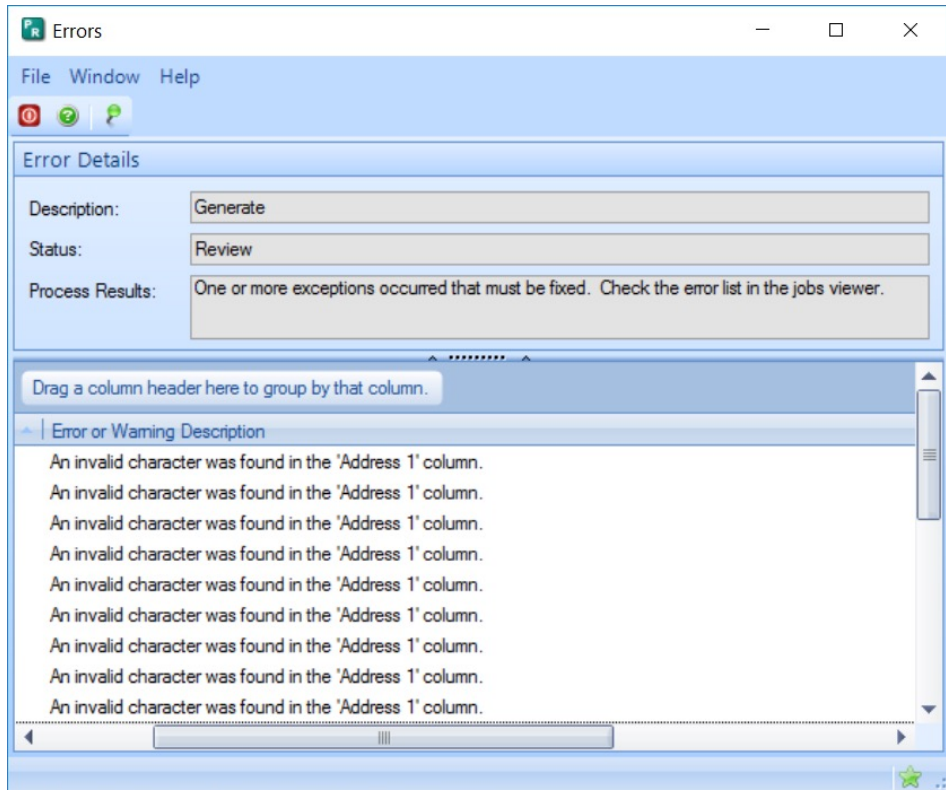

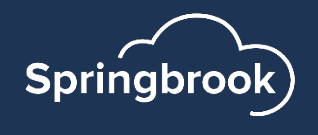

### Data extraction

- Springbrook data extraction will export employees and dependents only.
- Employee file Review for disallowed characters and double spaces.
- Dependent file If you are not reporting as "self insured" you will not need the dependent file. If you need the file make sure to review it for disallowed characters (except / from birth dates).
- Remember opening CSV files in Excel will remove all leading zeros. Critical for zip codes and Social Security numbers.

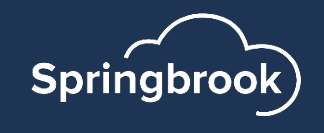

## Import Files

- Open Import step in the batch. This can be done after employees are generated.
- **Select the employee file (dependent** and coverages if also importing).
- Select the sort order you want the forms printed in.
	- Important if matching to W2's to mail.
- Click Check mark or Submit button import.
- NOTE: If you import employees after the Generate step was run the new file will replace all employees currently in the batch.

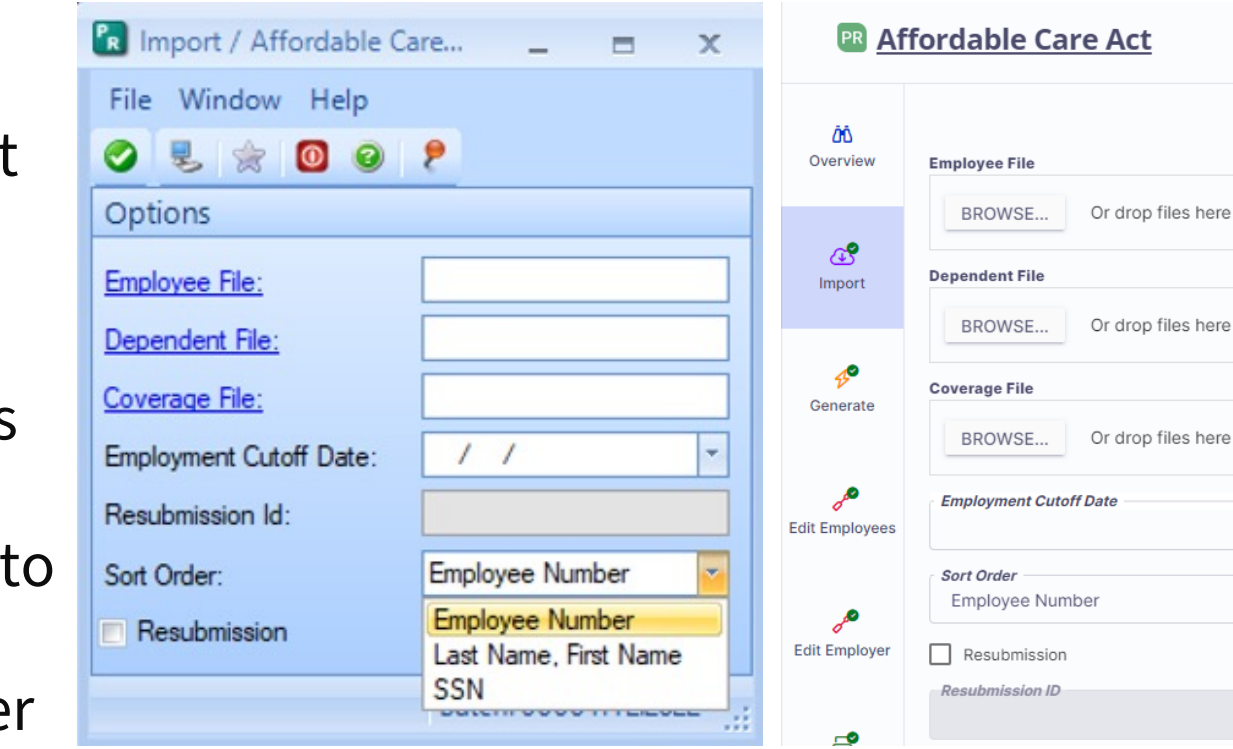

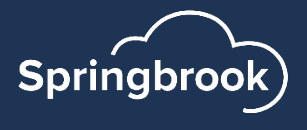

## Tips for Dependent and Coverage Import

- Consider importing only Employees to start.
- § Dependent and Coverage files can be imported after Employees are imported. If Employees are already imported/in the batch then the system will more easily match the Related Employee Number up from the Dependent and Coverage files to the correct Employee.
- You cannot import additional employees without deleting ALL employees and information in the batch.

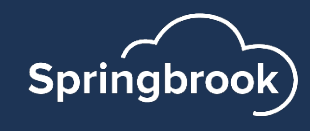

### Review/Errors

- If the status is "Review" there are errors in the files so the import did not include all information.
- Click on the View Report icon at the top or double click on the item below. The errors will display.

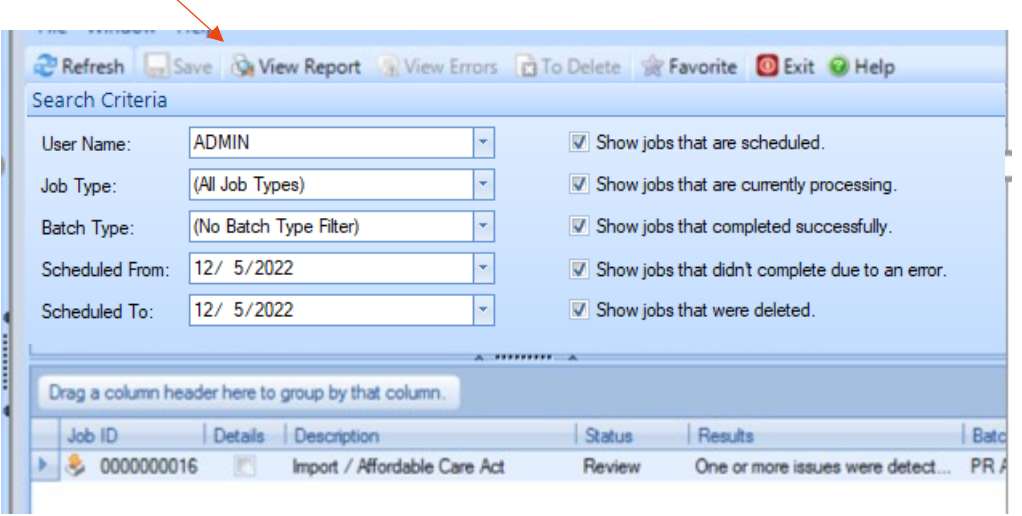

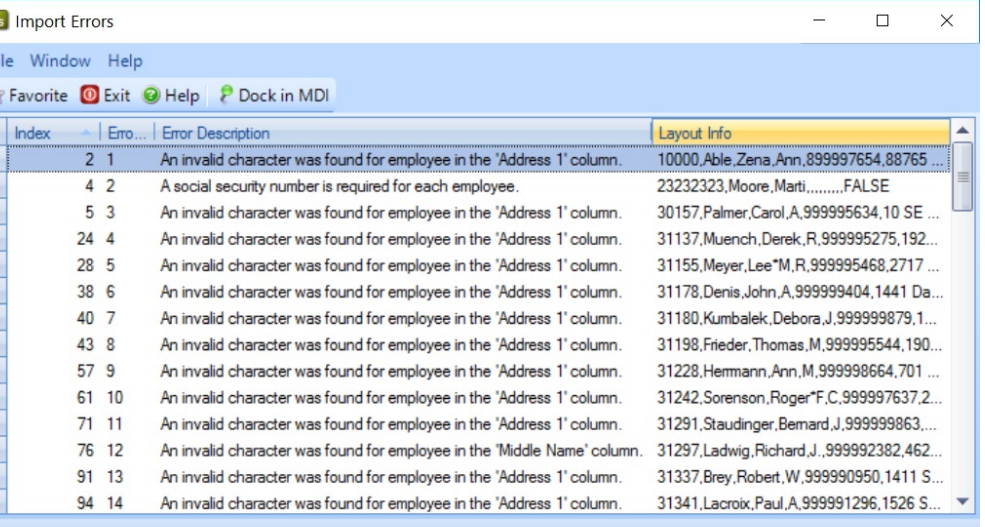

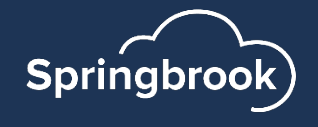

### Review/Errors

In almost every case the employee has been imported into the batch with the invalid data.

NOTE: If you import additional employee files, ALL employees in the batch will be deleted. Not the case if you import dependents or

coverages.

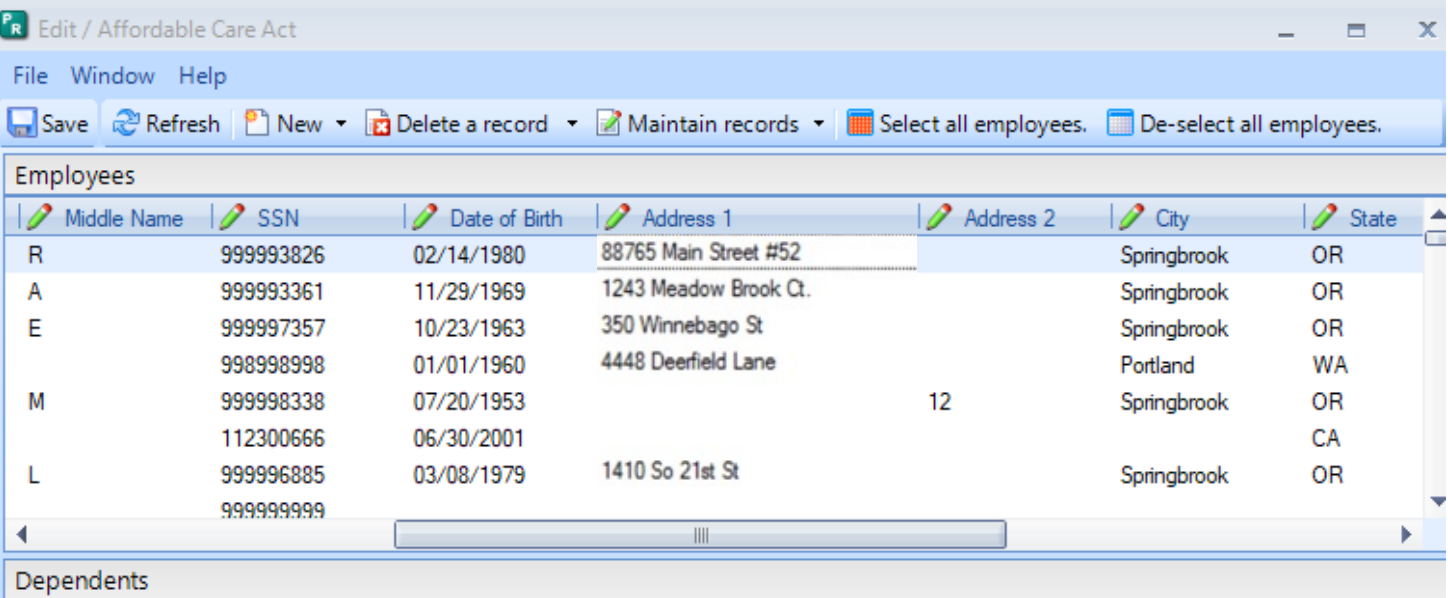

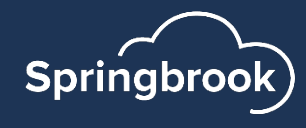

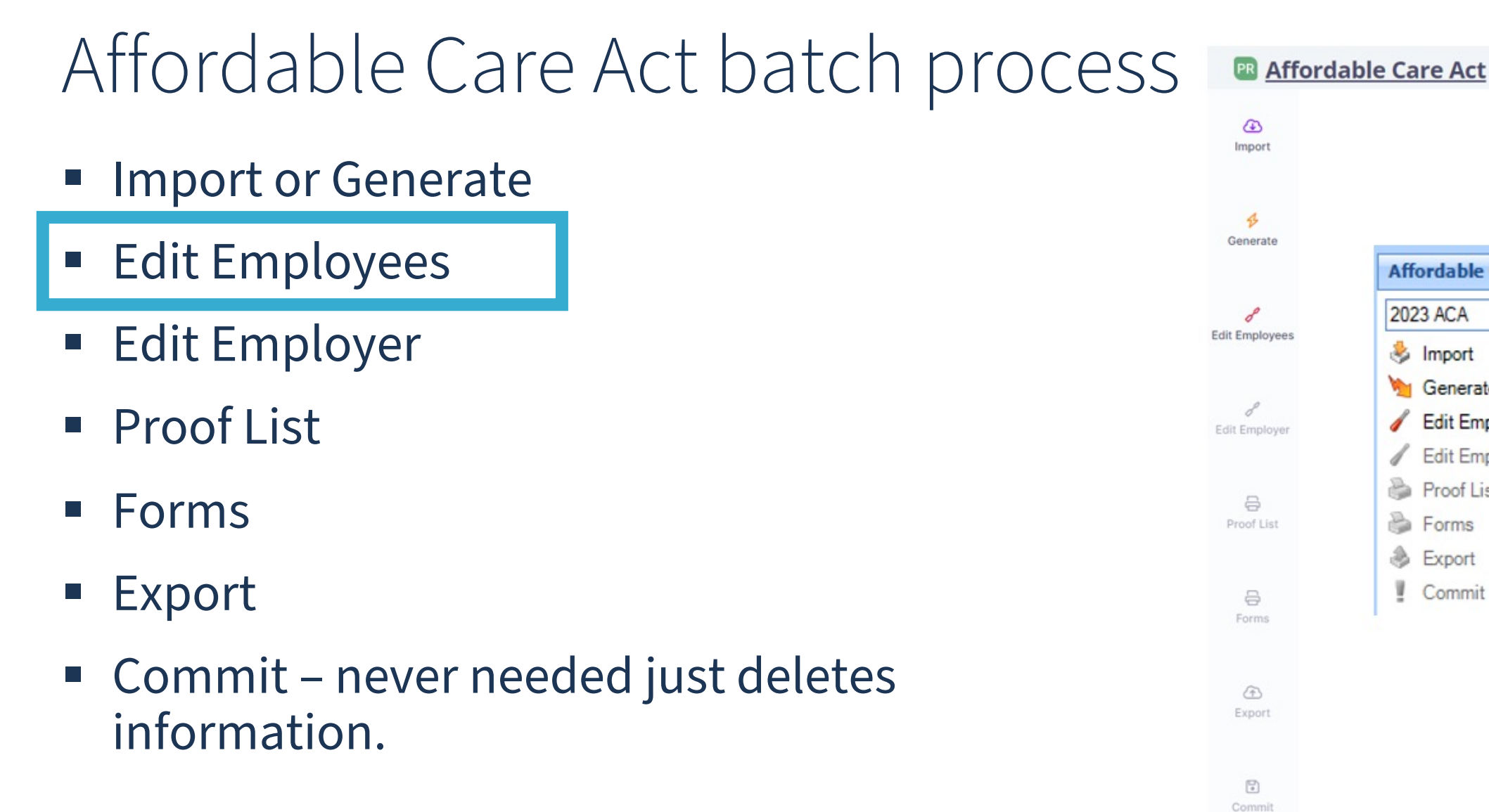

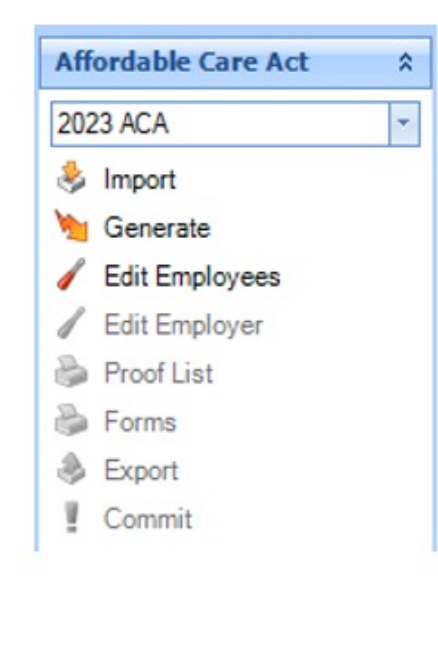

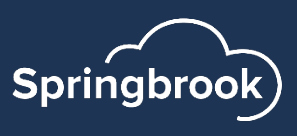

# Edit Employees

- This window contains all the employee reporting information.
- In Enterprise, the  $+$  in the left margin will open each employee monthly information. Clicking it again will close the employee information.
- In Cirrus, select the employee and click the Edit to view information.

**Tip: It works well to go through your batch and delete any employees that you do not need to report before doing anything else.**

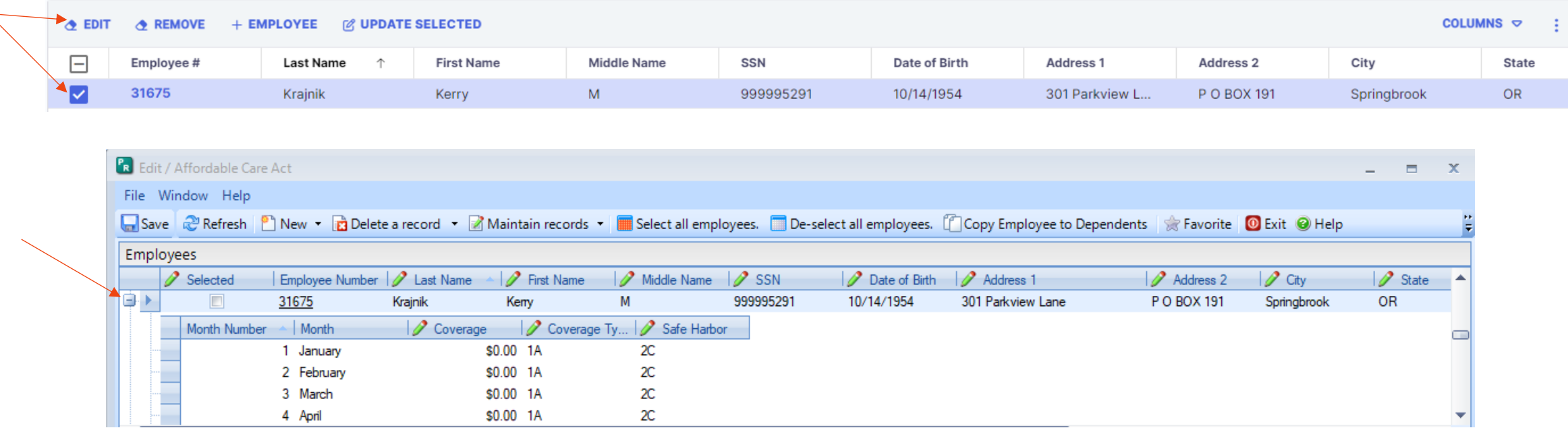

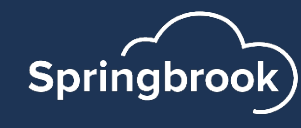

### Enterprise - Edit Employee Functions

- Save Will enable when changes are keyed.
- S Refresh - Not often used, will restore information on the window.
- New Use drop-down arrow to choose if you add a new employee or dependent.
- Delete a record Use drop-down to delete an employee or a dependent.
- Maintain records Select Coverage record or Plan Period record to maintain all selected.
- Select all employees Will mark the selected box for all employees. Works with the Maintain records, Copy and delete functions.

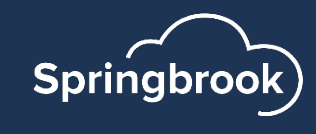

### Enterprise - Edit Employee Functions (cont.)

De-select all employees – Removed the selected toggles for all employees.

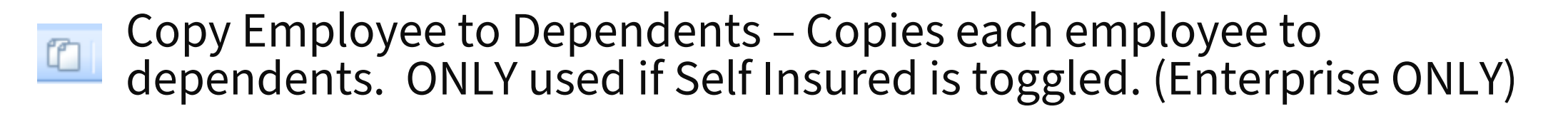

Favorites (only used if you are using dashboard)

- Exit Will close the window without saving any entries
- Help Will open Springbrook help.
- Dock in MDI/Undock Will enclose the window in the MDI and make it smaller.

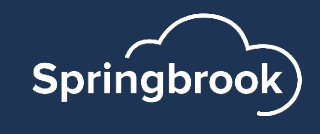

## Cirrus – Edit Employee Functions

#### **PR** Affordable Care Act

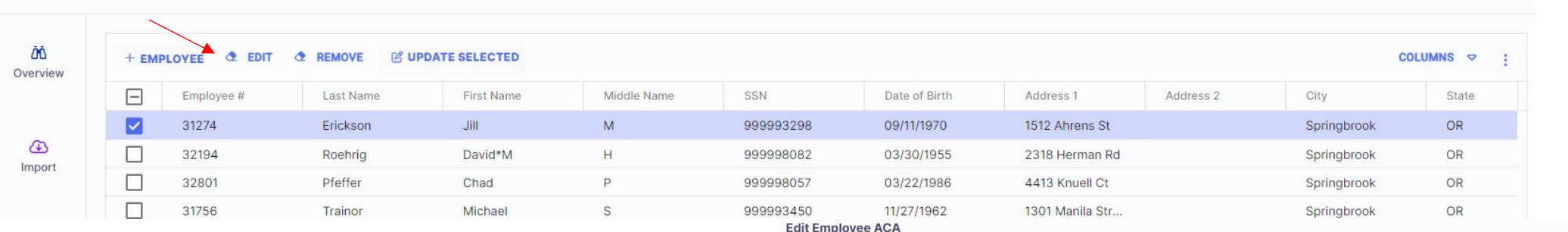

- Grid views on Edit Employee step are formatted to allow users to edit an employee's information, coverage, and dependents all from one window.
- You also can update multiple/bulk employees at once, like Enterprise, using the Update Selected option.

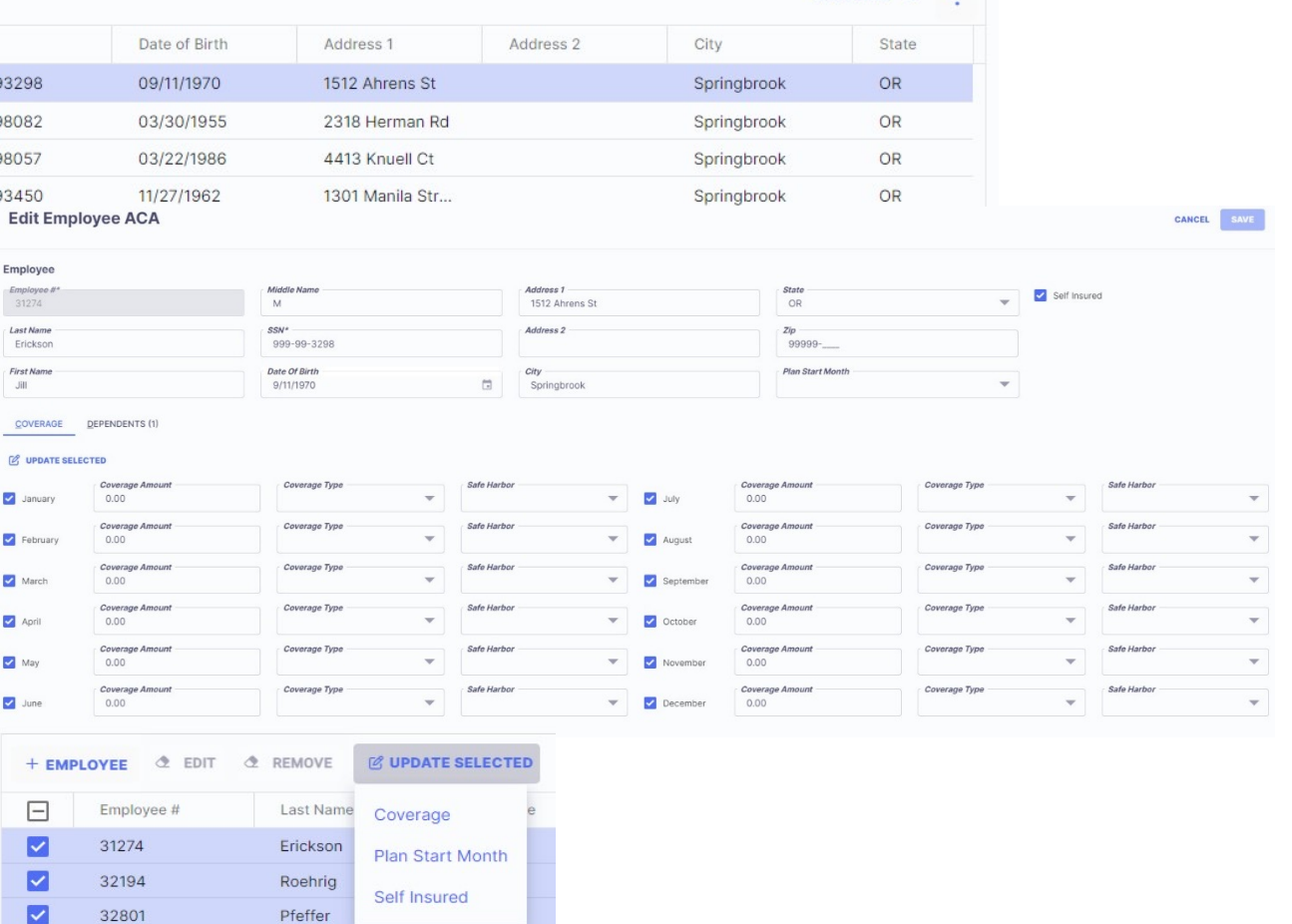

2022 ACA  $\triangledown$ 

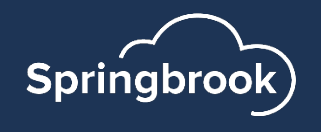

## Edit Employees – Recommended process

- If doing entry within Springbrook the quickest way to process the batch is to change all employees to the most common values, then modify the ones that are different (such as employees that did not work the full year).
- Click the Select all employees button This will mark all employees selected. If you want, you can remove any employees desired by clicking in the selected box manually.

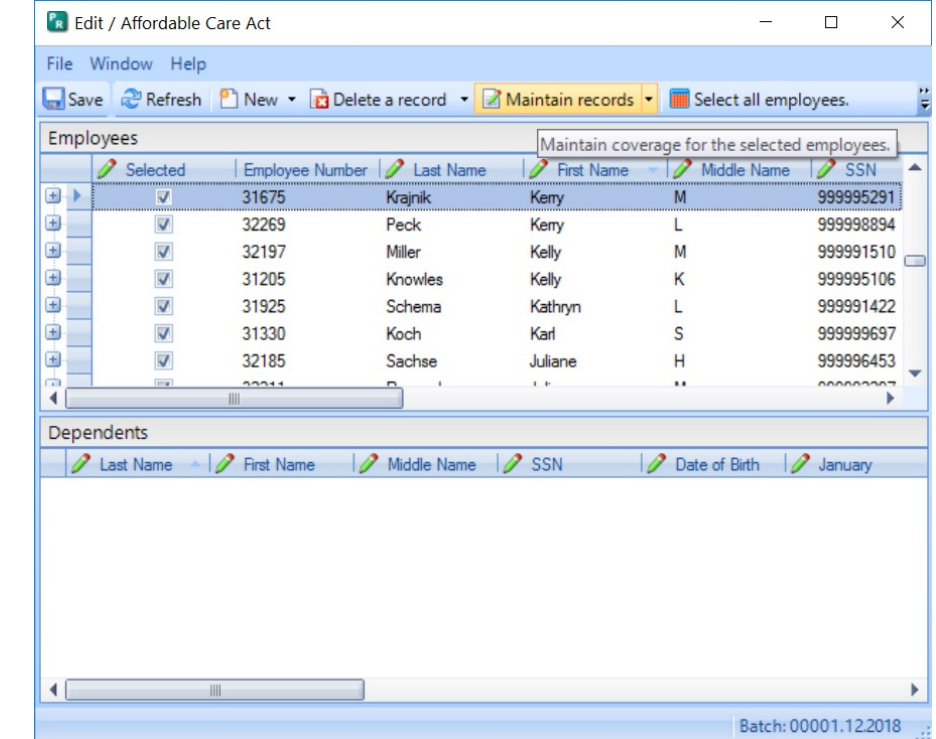

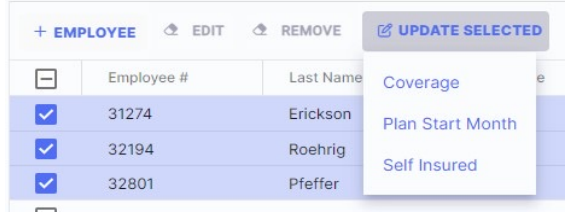

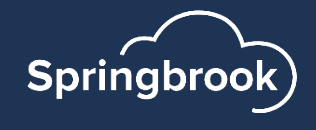

## Edit Employees – Recommended Process

Se

Use Maintain Records > Plan Period Maintenance (Update Selected > Plan Start Month in Cirrus) – Adds the plan start month to each employee. This is the month your agency plan starts, not the employee specific information.

- $\blacksquare$  Often this is the same for all employees.
- **F** This is **required** by the IRS for 2023 reporting.
- Will display the month number.

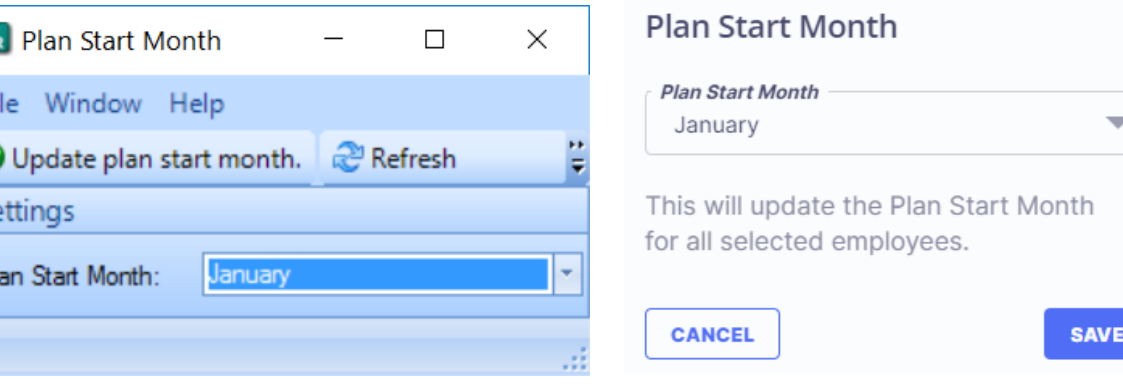

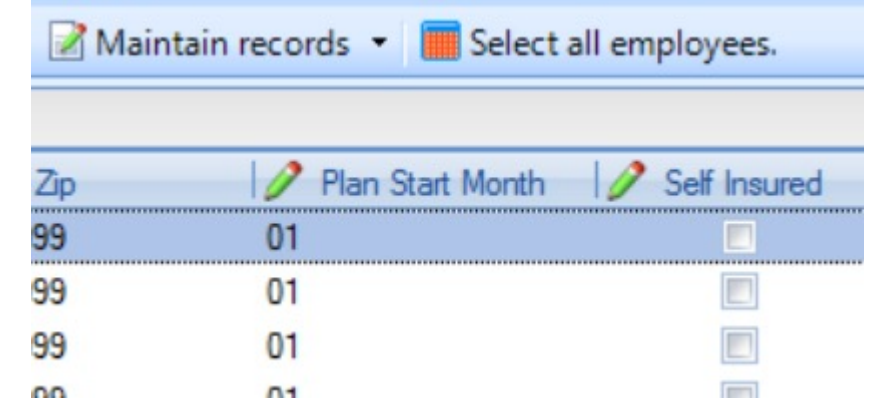

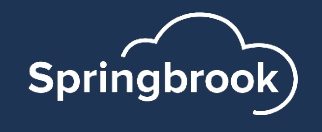

## Edit Employees – Update Coverage

Use the Maintain records > Coverage maintenance (Update Selected > Coverage in Cirrus) - Adds the coverage and safe harbor codes to months specified.

Tip: Click on January and use the Ctrl+A to highlight all months. Once highlighted you can use the space bar to check all the months. Cirrus has a select all toggle.

Type in the Coverage dollars, coverage type and safe harbor codes. Refer 1094/95 instructions for code help. Springbrook does not give advice on the codes to use.

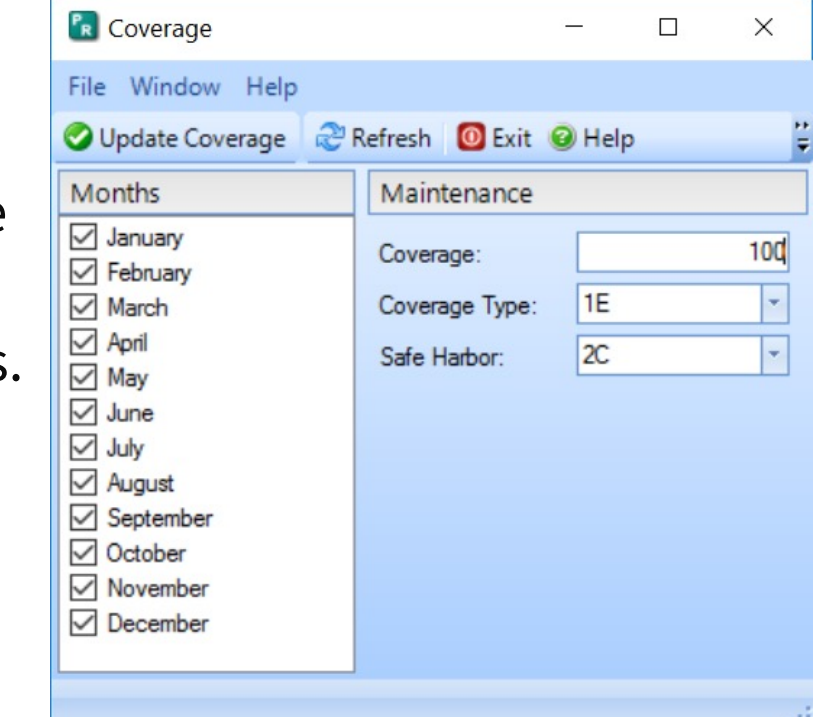

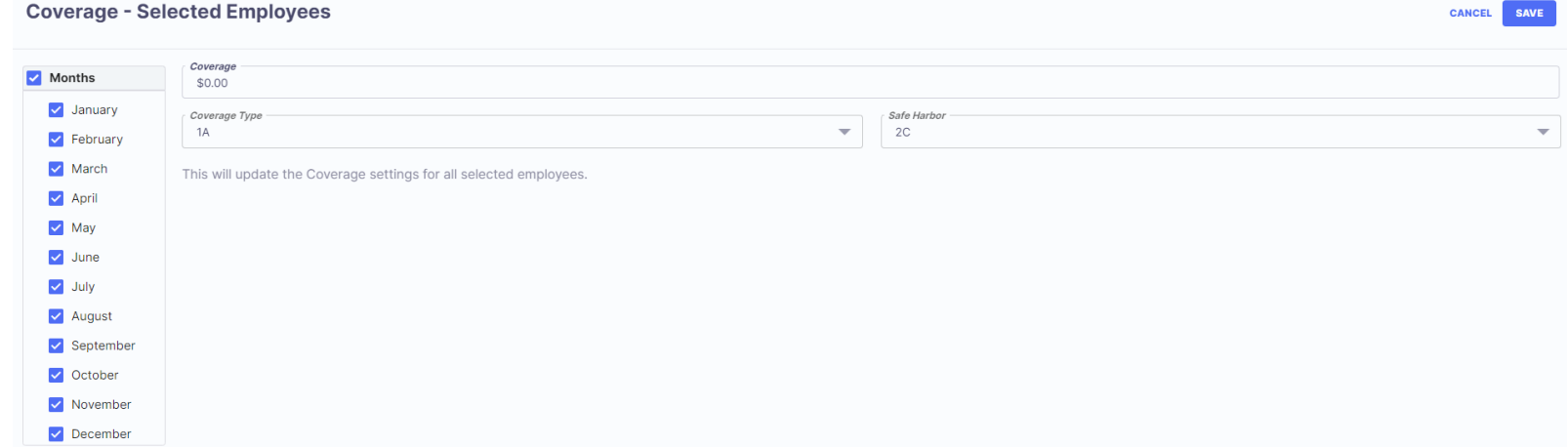

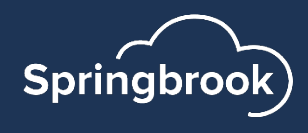

## Edit Employees – Update Coverage

- Each selected employee will now show the coverage updated.
- $\blacksquare$  The save button will also enable in Enterprise. Save often.
- Recommend saving at this point.
- $\blacksquare$  The window may take a while to save, please be patient.
- You will need to reopen the Edit Employees window after saving in Enterprise.

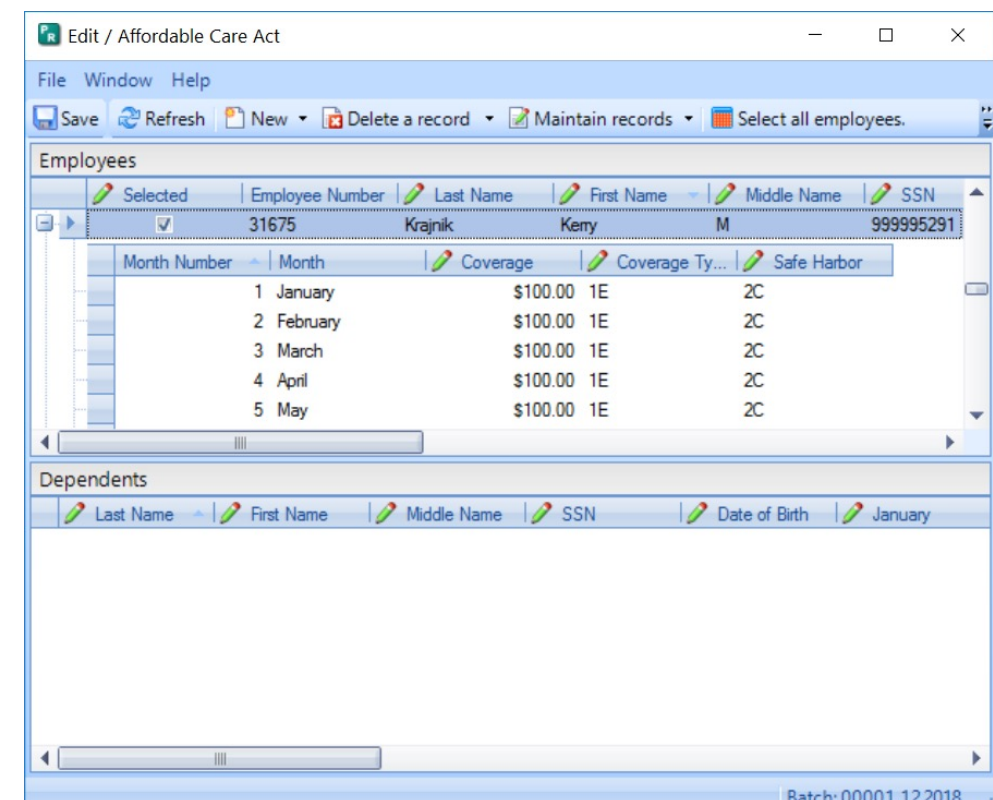

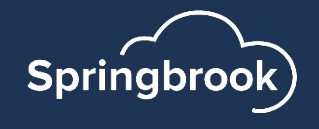

## Edit Employees – Save errors

- **If the window does not close or save in** a minute or so, check for errors.
- The system will identify errors with red font.
- **If you are missing an SSN, it will not be** allowed to save and must be fixed.

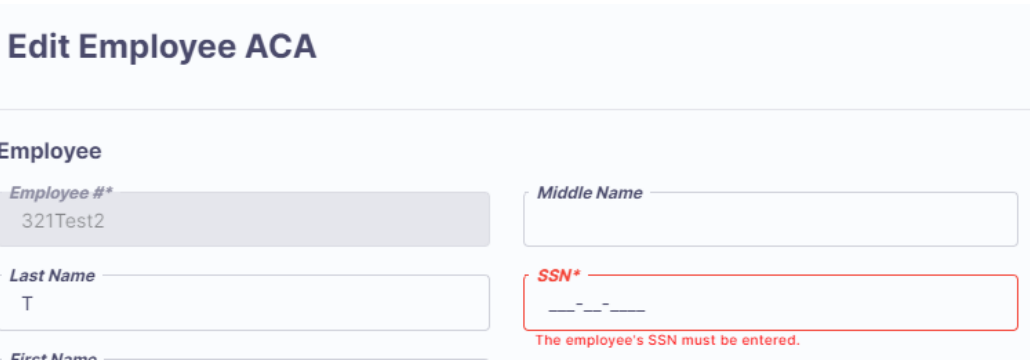

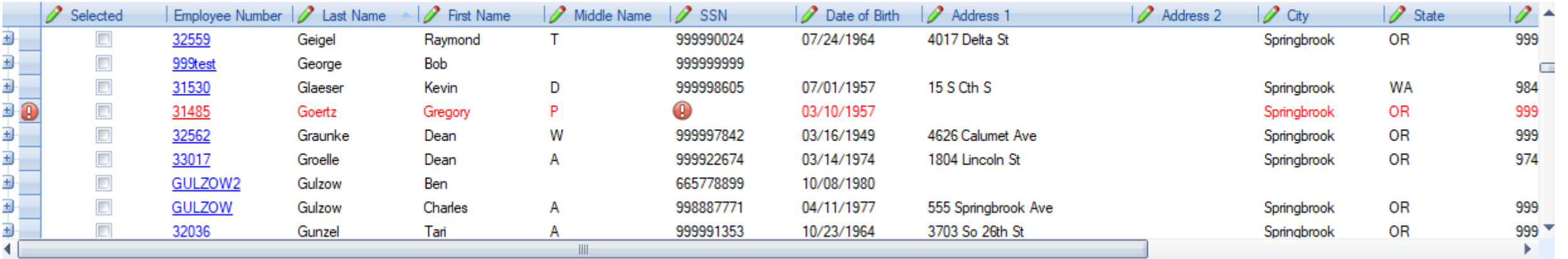

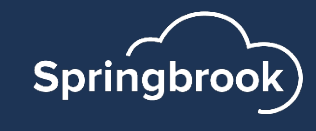

## Edit Employees – Existing Payroll Cloud clients only

Non-employees can be added to the batch through New > New External Employee (+Employee > External Employee in Cirrus) to add a non-employee (typically for retirees).

Save **& Refresh** P New

New External Employee

New Employee

New Dependent

+ EMPLOYEE

Employee

**External Employee** 

ED

- This is not true for On-prem, KVS or SoftRight clients: Import your non-employees instead with your employee file during the import process.
- When selected, a new blank line will be added to the grid in Enterprise and a new employee window opens in Cirrus. All information can be added.
	- Employee numbers cannot be duplicated or changed after saving.

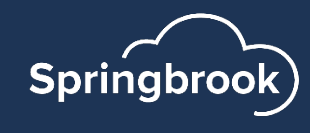

## Edit Employees – Entry tips

NEVER have more than one User working in the Edit Employees window at the same time. One person working will lose their work as soon as the other Saves.

The provision databases for On-Prem, KVS and SoftRight clients are single user databases. Login information can be shared and used by multiple users.

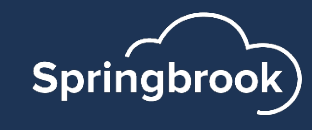

### Items to Edit and Check

Sort by the following columns to make sure there are no blanks that will fail when uploading to the IRS AIR system.

- First & Last Name no spaces at the beginning.
- SSN review to make sure all appear to be 9 digits.
- Address & City no spaces at the beginning.
- Zip must be either 5 or 9 digits. Anything else will fail.

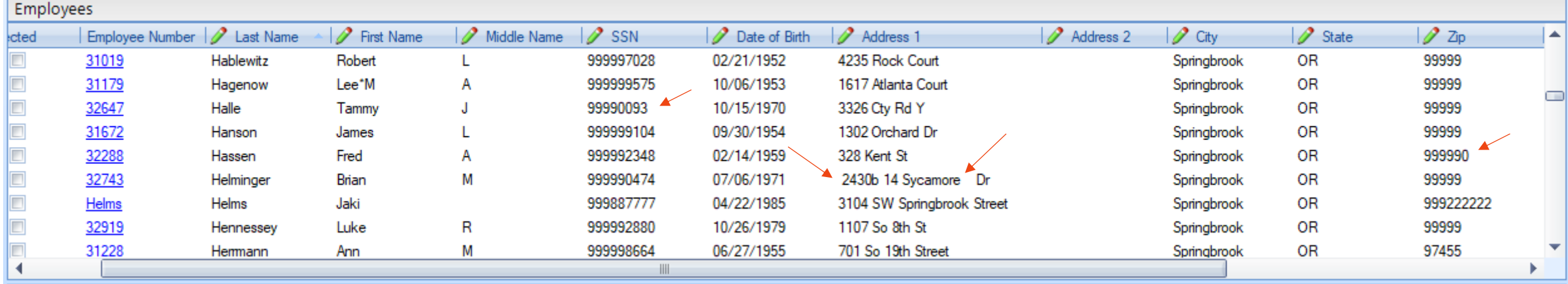

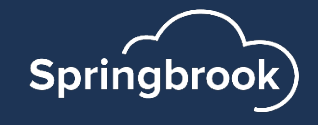

## Add Dependents - Enterprise

- Dependents can be either keyed or imported.
- Dependents are ONLY included if you need to report as self-insured. You can get that information from your insurance carrier.
- **F** If manually adding dependents, click on the employee and use the New Dependent option.
- A dependent line will open in the Dependents field.
- Be certain to check all the months the dependent was covered.
- Enterprise interface only: Use the Copy Employee to dependents to copy employee information to the dependent field.
- § **TIP: Do not add dependents (even employee) if the employee waived coverage. It will throw errors in the transmission to AIR.**

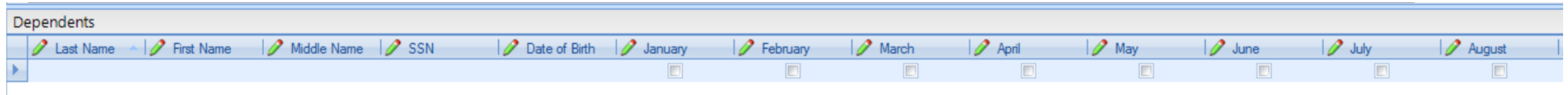

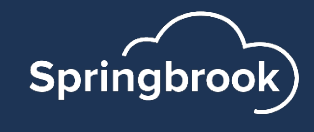

## Add Dependents - Cirrus

- Dependents can be either keyed or imported.
- Dependents are ONLY included if you need to report as self-insured. You can get that information from your insurance carrier.
- **If manually adding dependents, click on the Dependents tab**
- A dependent line will open in the Dependents field.
- Be certain to check all the months the dependent was covered.
- Cirrus interface only: the employee will auto populate in the Dependent field when checking Self-Insured toggle for the employee.
- § **TIP: Do not add dependents (even employee) if the employee waived coverage. It will throw errors in the transmission to AIR.**

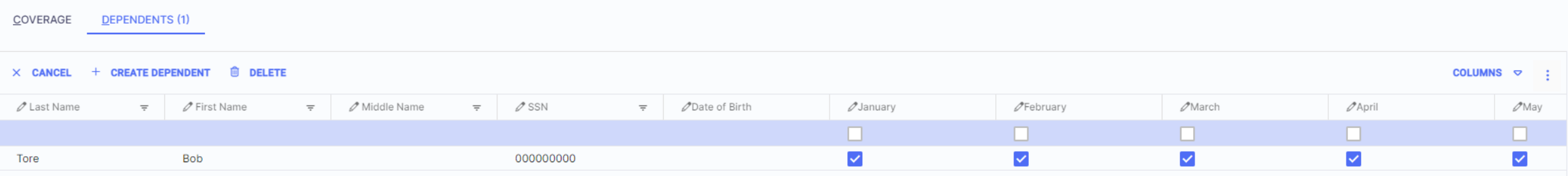

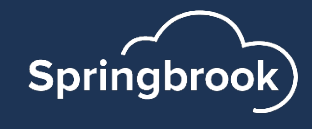

## Saving tips

- Save often as you are manually updating Affordable Care Act records. It takes time but will help you if you make a mistake. You can exit without saving and only have some edits to do again.
- If window doesn't close in a couple minutes max, scroll through the employees to see if there is an error.
- Errors will be indicated by red font (and exclamation mark in Enterprise).

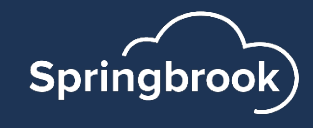

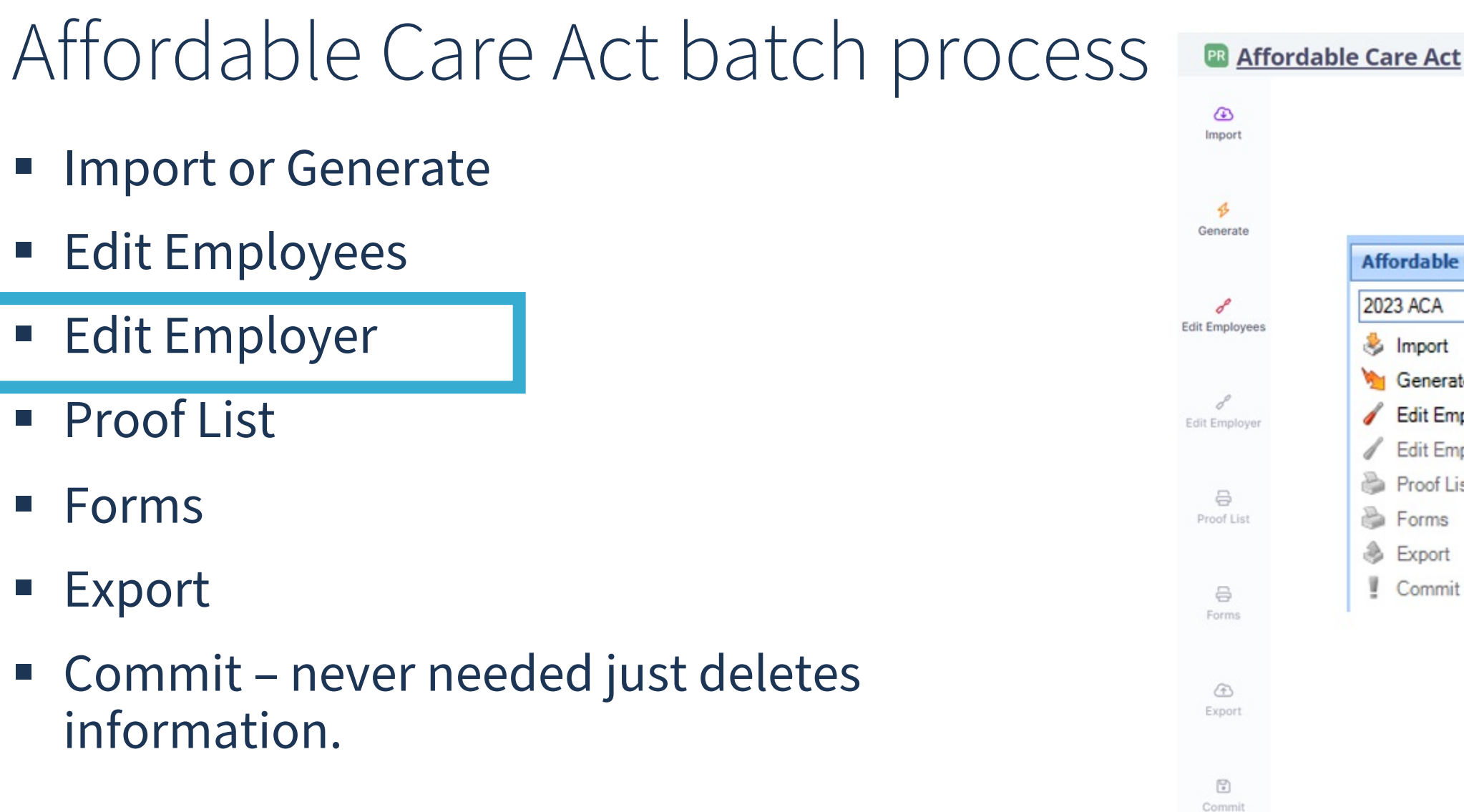

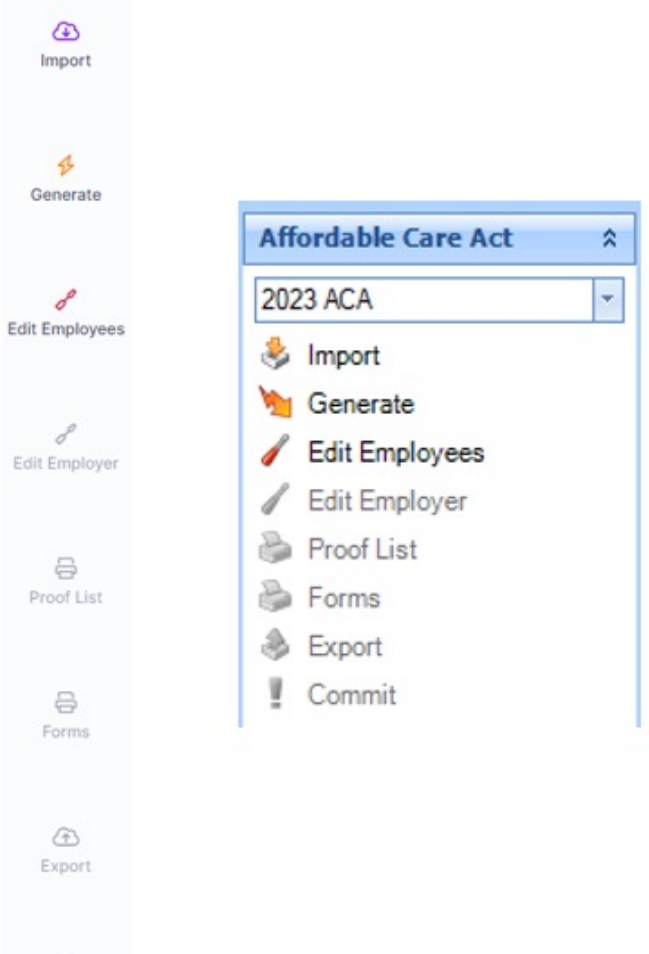

 $\begin{bmatrix} \square \\ 0 \end{bmatrix}$ 

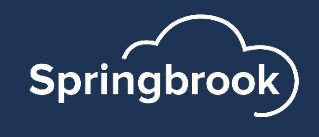

## Edit Employer

Edit Employer information is CRITICAL if you are going to file electronically. If you are filing on paper (unlikely), you can simply fill out the Contact tab information.

- Some fields not required for 2023. Cirrus enhancement has these unnecessary options removed.
	- Signature PIN
	- Person Title
	- Signature Date

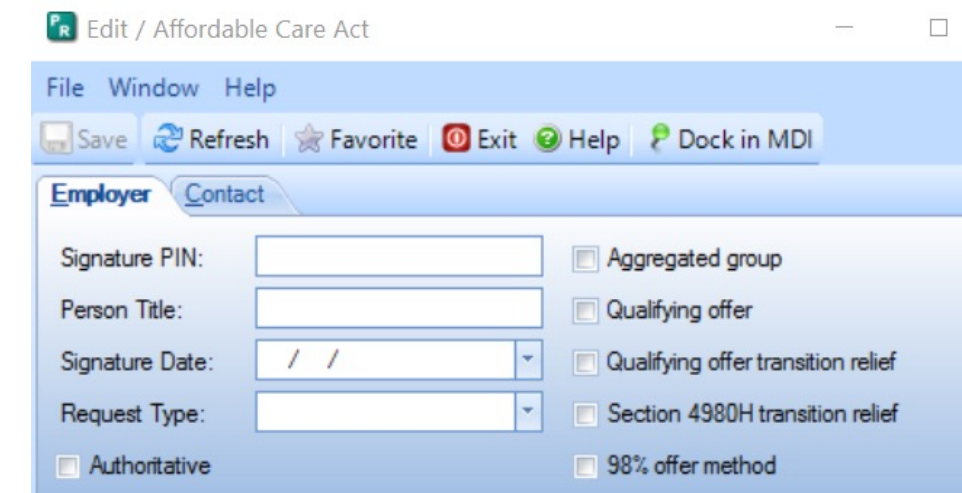

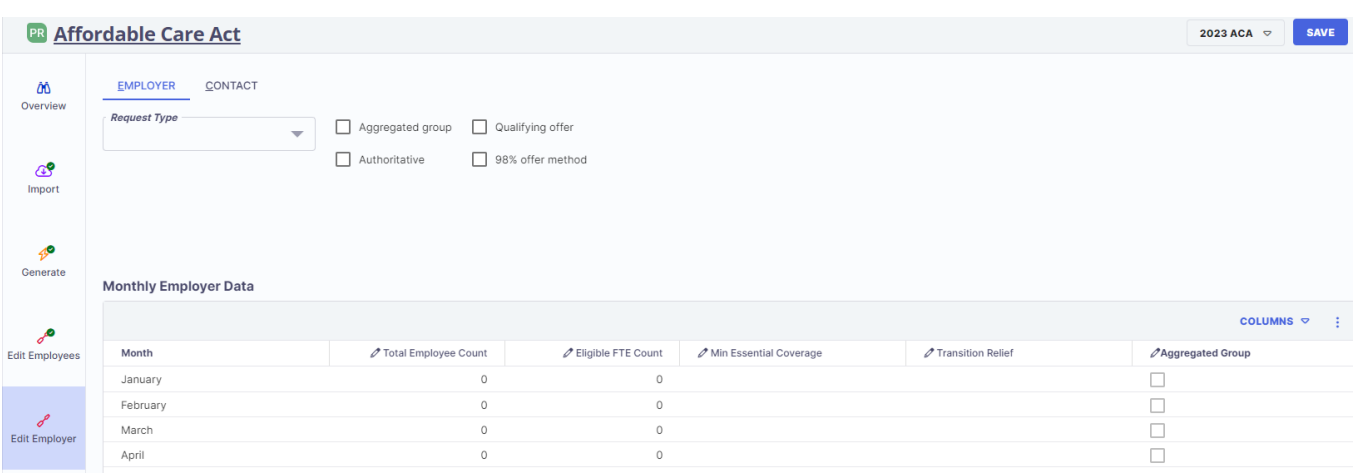

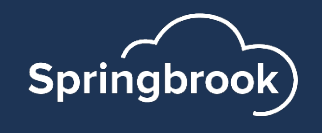

## Employer tab

- Request Type Generally Business TIN. Must be indicated.
- Authoritative Must check unless part of an Aggregated group.
- § Aggregate group -must not toggle unless you are part of an Aggregated group.
- Qualifying offer Most clients check this.
- § 98% offer method

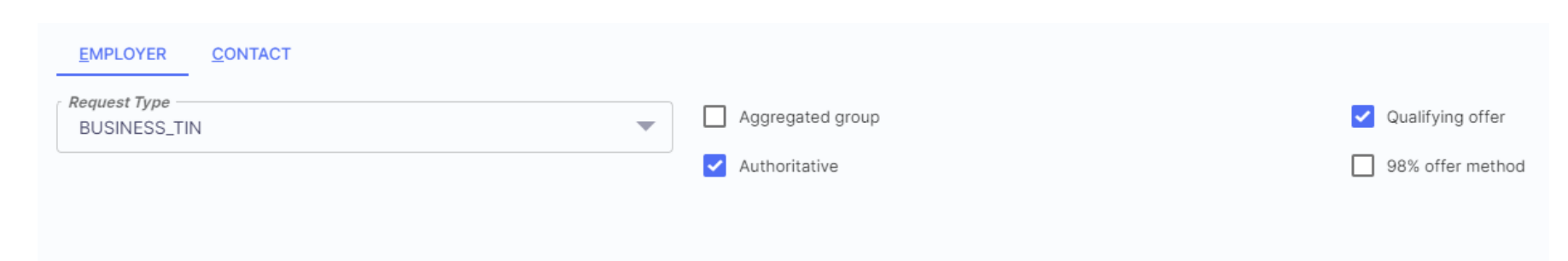

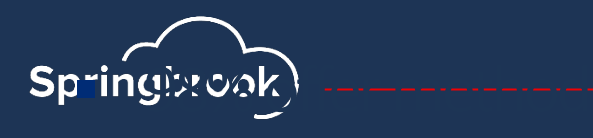

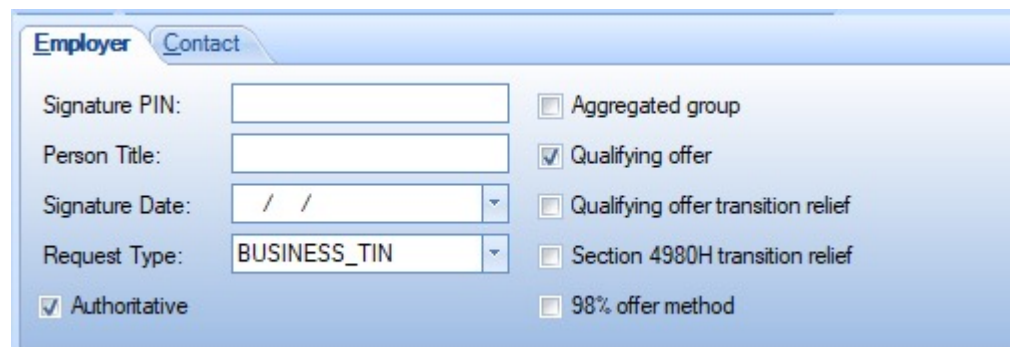

## Applicable Large Employer/Monthly Employer Data

This information must be included if filing electronically as Authoritative for the ALE member.

- Total Employee Count This is for the total number of employees per month.
- Eligible FTE Count Number of employees eligible for insurance. MUST BE LESS THAN OR EQUAL TO THE TOTAL EMPLOYEE COUNT FOR THE MONTH.
- Min Essential Coverage Yes must answer for each month.
- Transition Relief Not used for 2023.
- Aggregate Group If applicable.

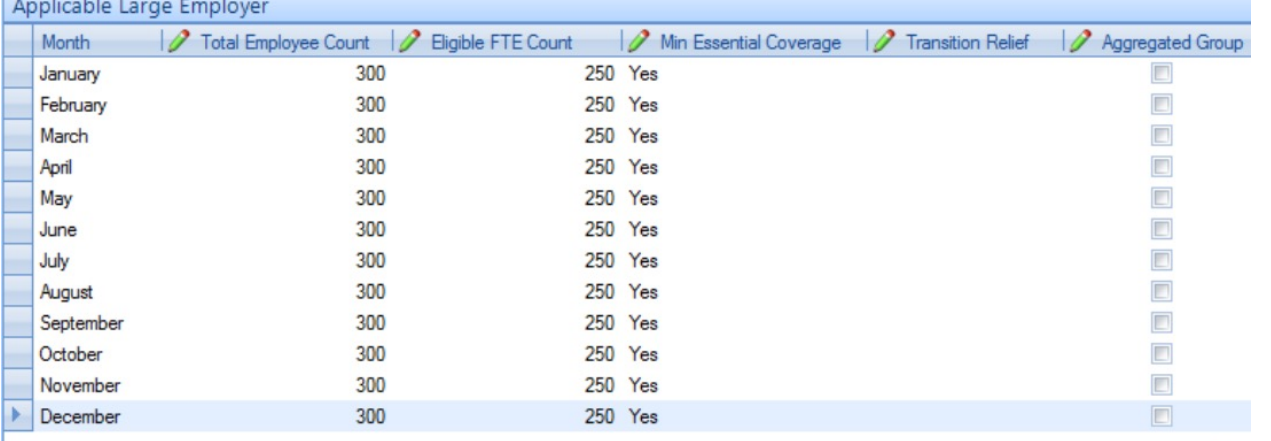

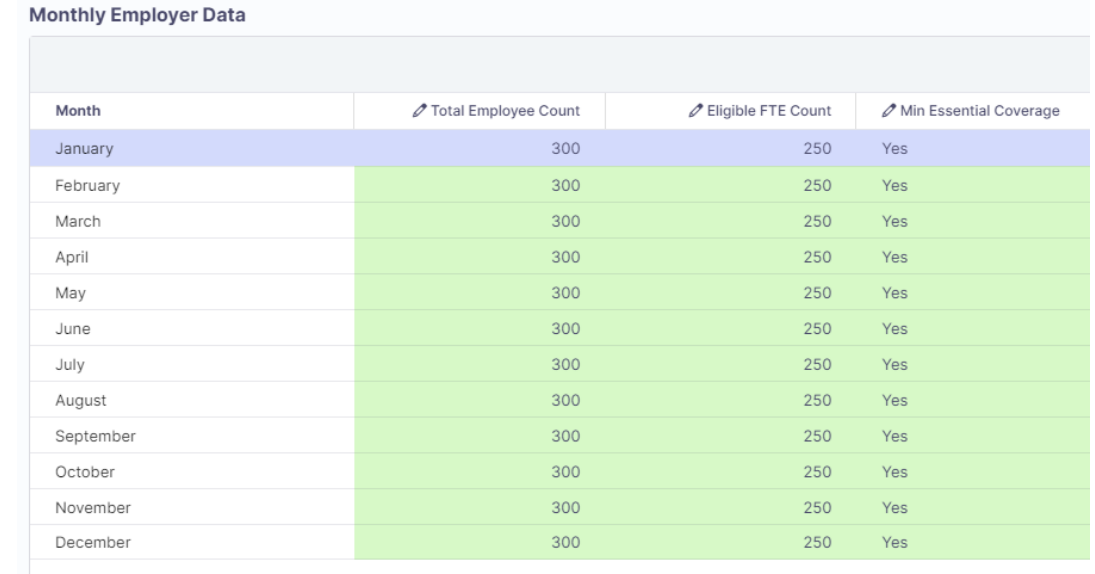

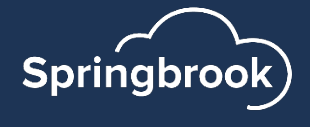

## Contact tab

- Complete the First Name, Middle Name, Last Name, Suffix (if applicable) and Phone for the person with the TCC number. This is the person responsible for answering any questions from the IRS. (see page 7 of IRS instructions)
- NOTE: Make sure there are no spaces after the typed information to avoid filing errors with the AIR system.

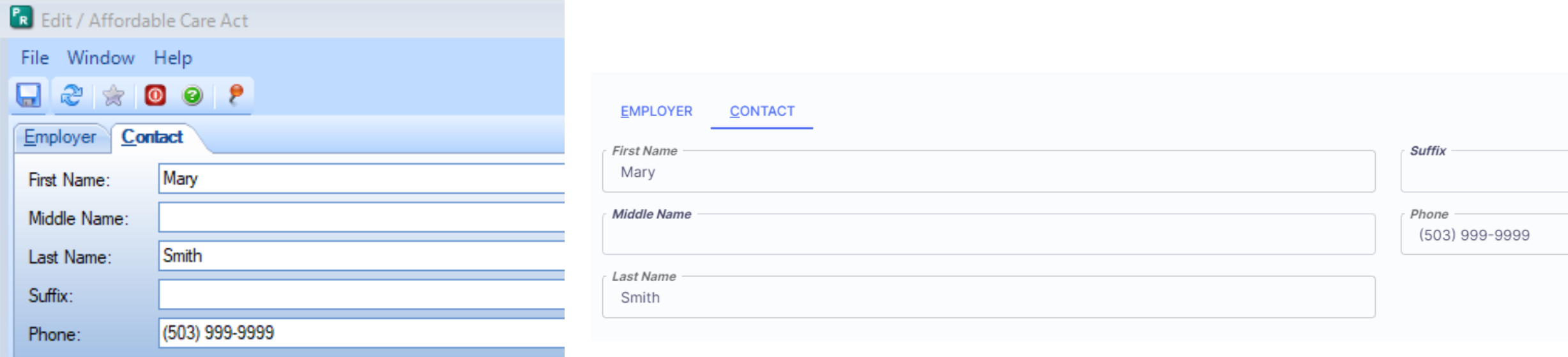

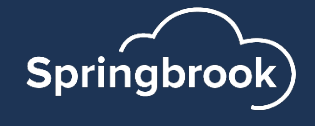

## Aggregated Group - Uncommon

- If Aggregated Group is toggled on the General tab two additional tabs will appear.
- You will know if you are part of an Aggregated Group based on how you file W2 information.
- If you don't know you are likely not part of an Aggregated Group.
- If checked, two additional tabs will display.
- Cirrus interface only: if checked, the column in Monthly Employer data will auto check also.

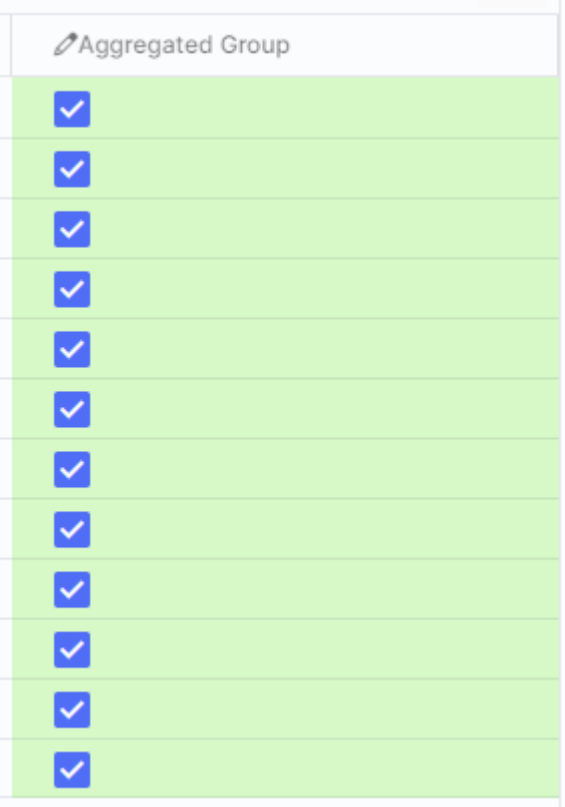

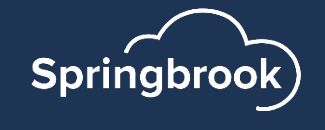

## Government Entity tab

- ONLY used if the organization is part of an aggregate group. Will only display if Aggregated group is checked on the Employer tab.
- Enter complete address and DGE information. See page 7 of the IRS instructions.

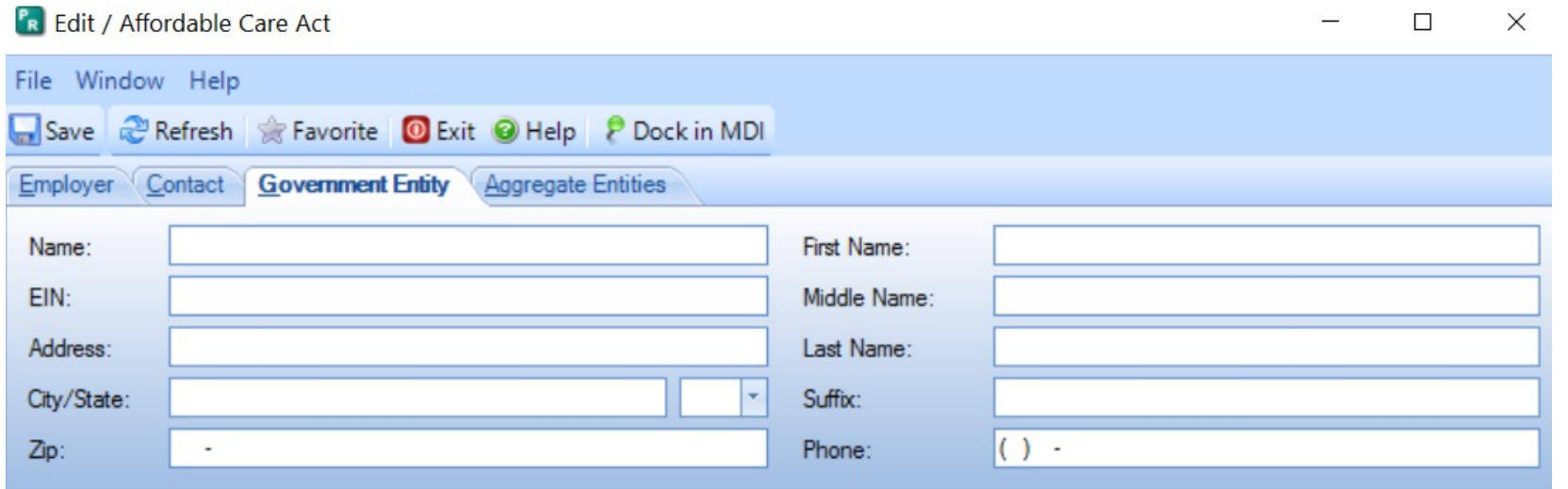

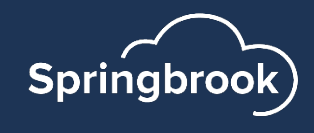

# Aggregated Entities tab

- ONLY used if your agency is a part of an aggregate entity.
- This window should include each entity that is included with your reporting and the EIN number. The entities listed here will be filing nonauthoritative returns.
- NOTE The EIN names and numbers must match tax filings and are often the same as the Government entity.

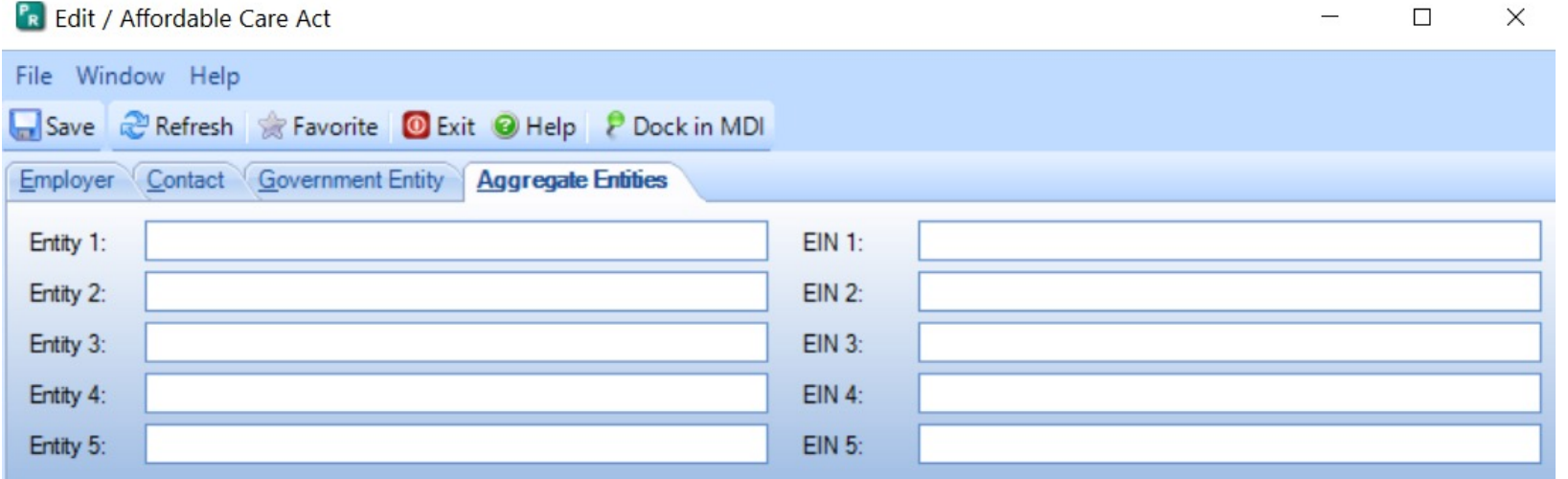

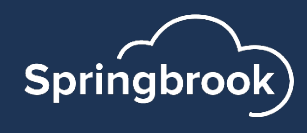

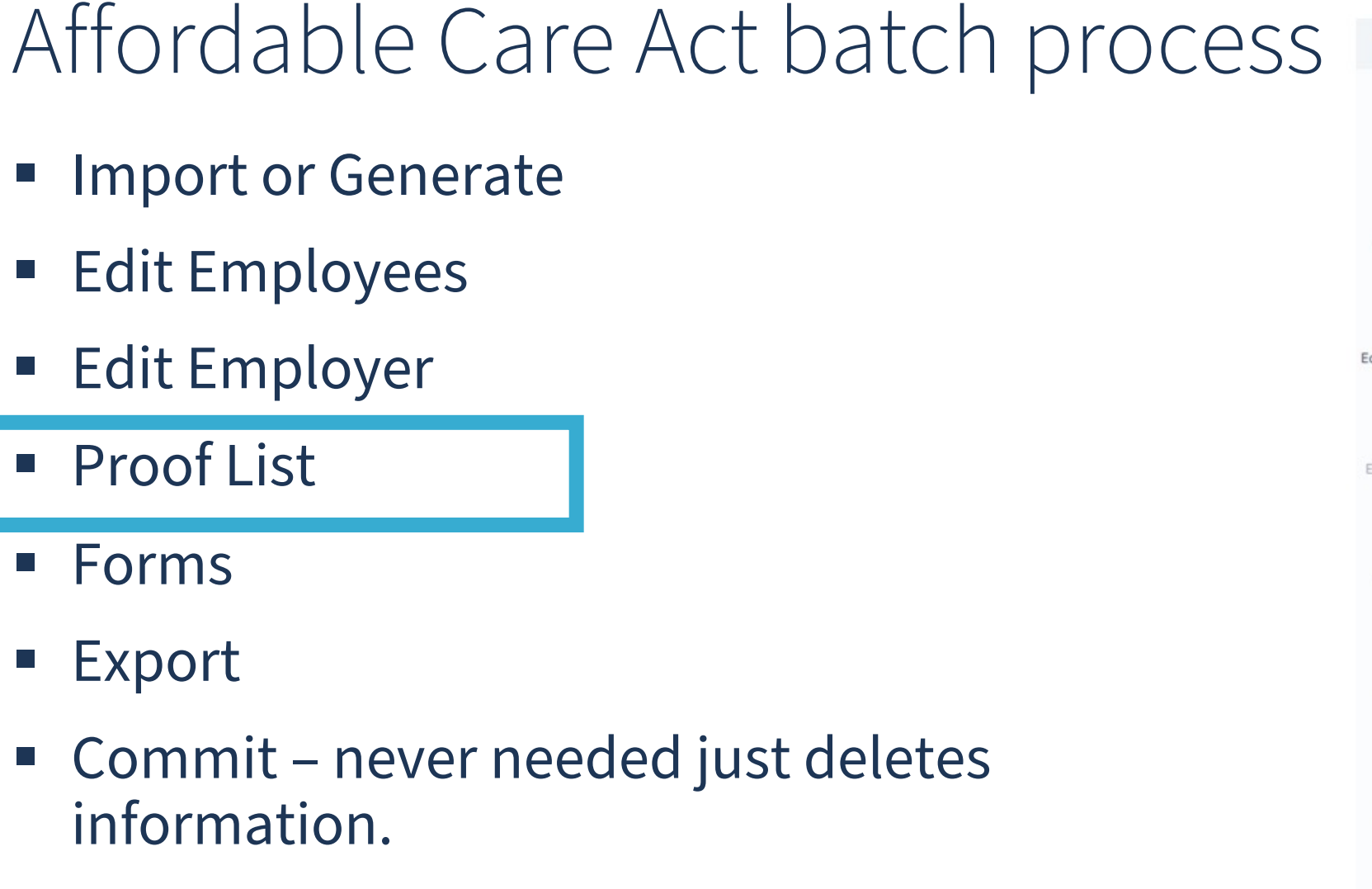

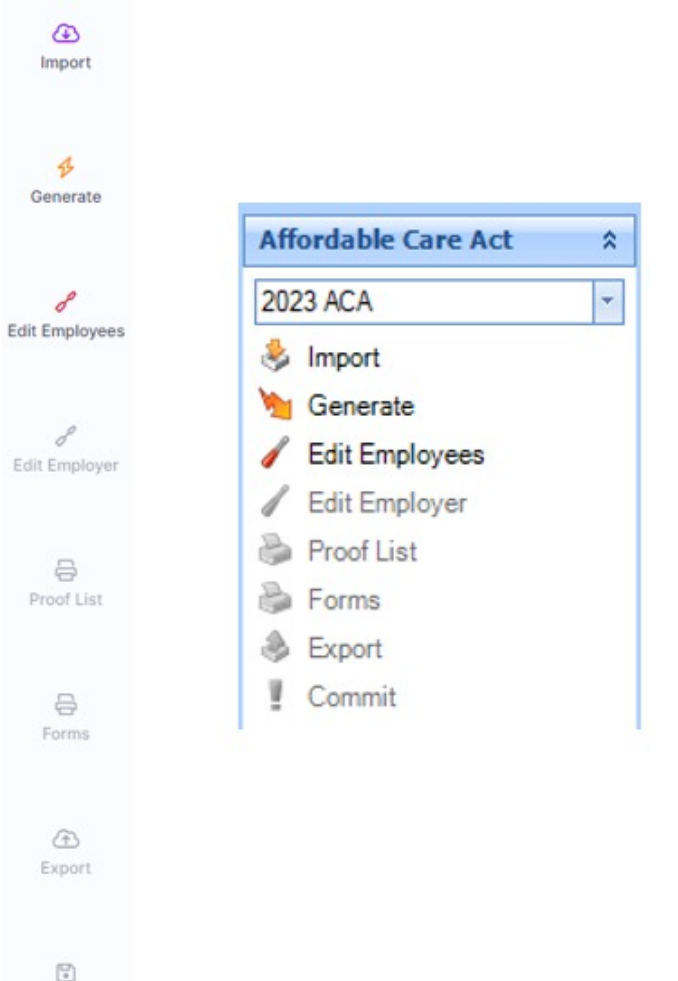

**BR** Affordable Care Act

Commit

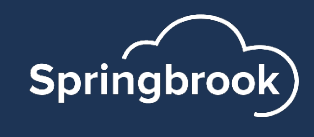

## Proof List

- $\blacksquare$  Run the Proof List This is a required step but you don't have to use the report. We have added the employee count to the last page of the report to give you the information for your Export step.
- Page break will print one employee to a page.
- Forms to Print on the last page will give you the number to report in the export step.

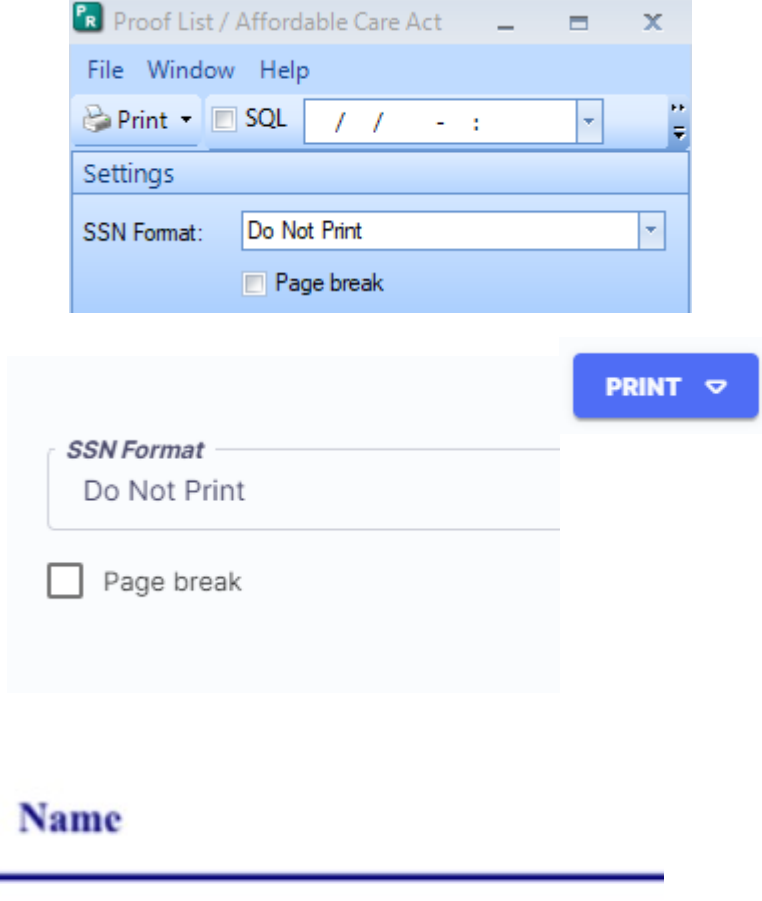

Forms to Print: 489

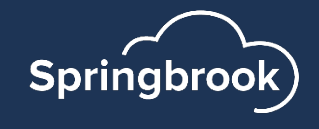

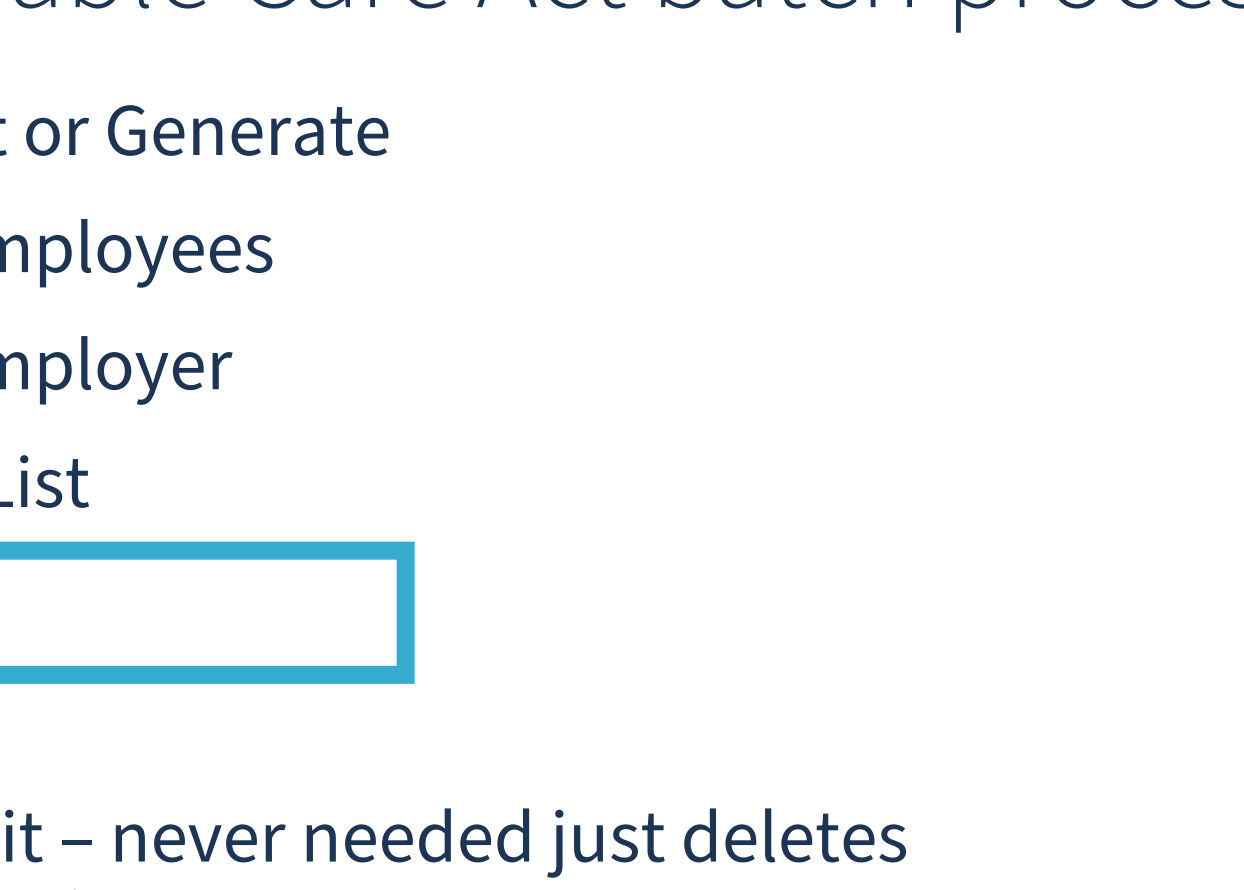

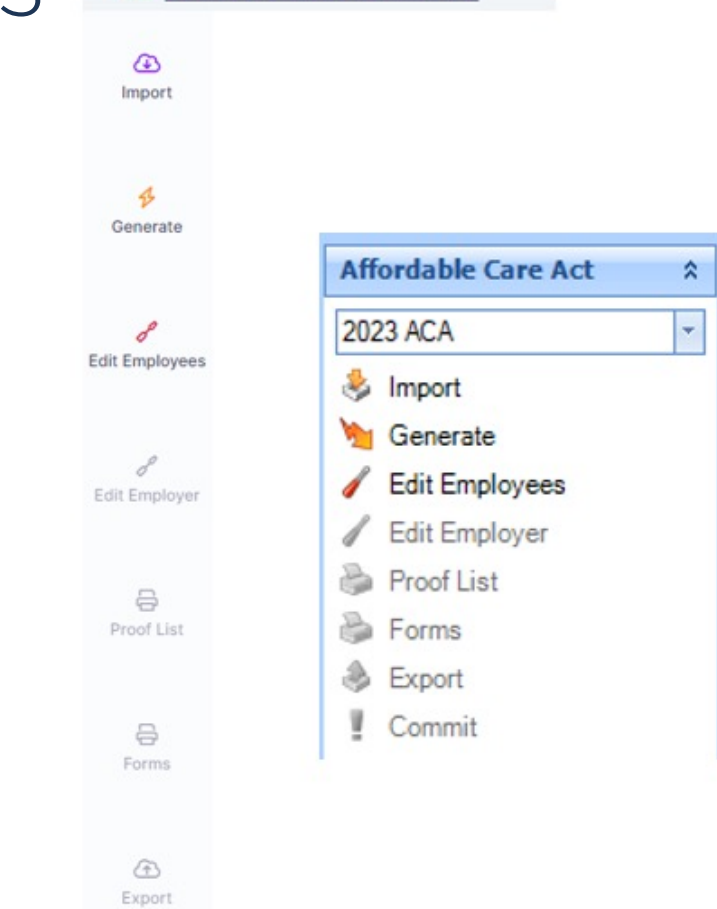

 $\begin{bmatrix} \square \\ 0 \end{bmatrix}$ Commit

**BR** Affordable Care Act

## **Springbrook**

## Affordable Care Act batch process

- Import or Generate
- Edit Employees
- Edit Employer
- Proof List
- **Forms**
- **Export**
- Commit never needed just deletes information.

### Forms

### **Many users find review of the information is easier by reviewing the Forms rather than the Proof List.**

- § Forms will print in the order selected during the Import or Generate process.
- We have also added an additional page to print for employees that have more dependents than can fit on the standard form. This will only be important for clients that are considered selfinsured and report dependents.

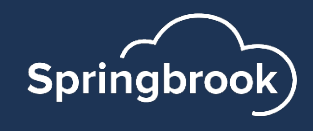

## Forms

- This step is where you print your employee forms.
- Be sure to keep the following in mind:

 $P_R$ 

Or

Nan Fed Add Add City Stat Zip: Pho

- Federal Tax ID no dashes
- Address no characters
- Select the Calendar (reporting) Year. Should be 2023. Cloud Payroll clients will default to fiscal year of the system and may need to be changed.
- Forms will print in the order selected on the import or generate step.

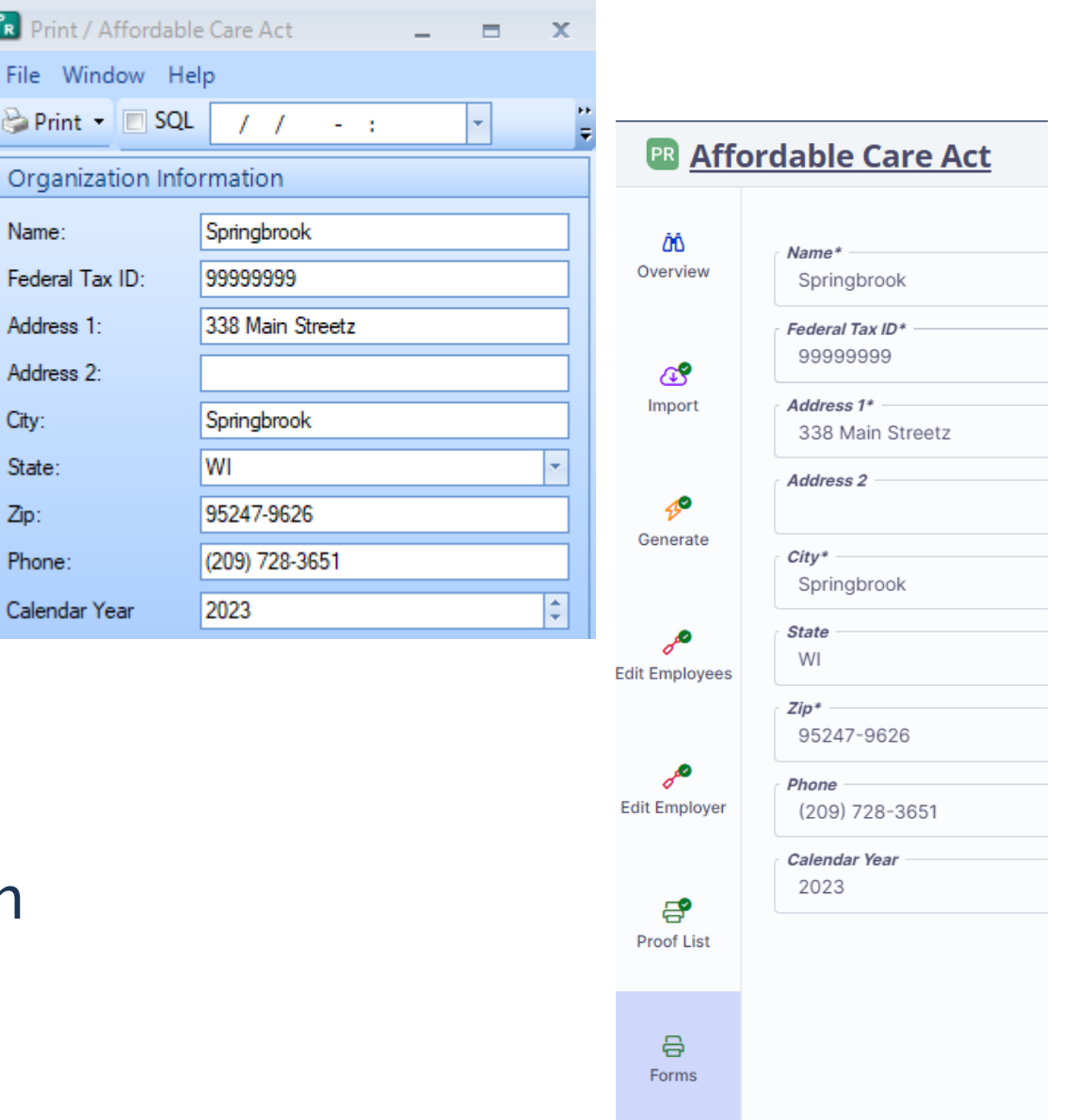

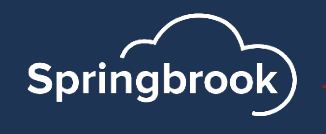

## Forms print – Use a duplex printer

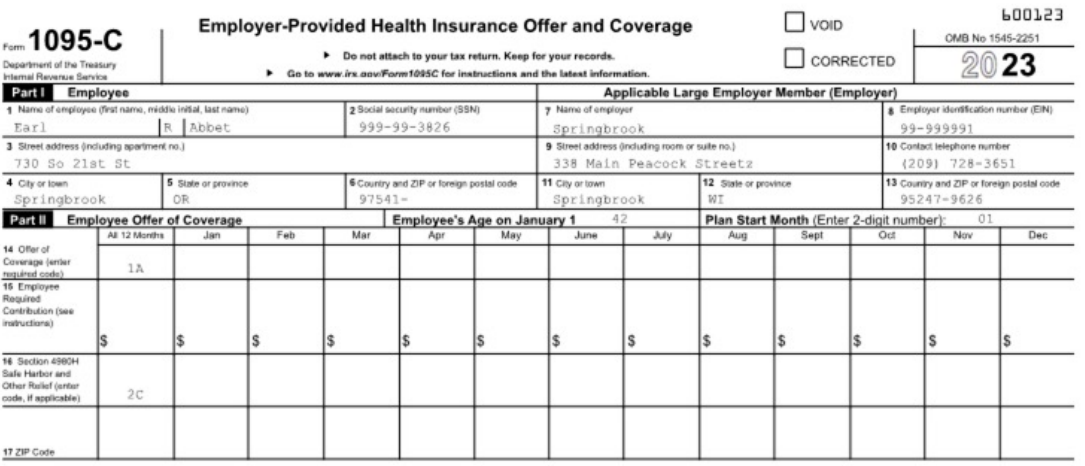

#### Form 1095-C (2023)

#### **Instructions for Recipient**

You are receiving this Form 1095-C because your employer is an Applicable Large Employer subject to the employer shared responsibility provisions in the Affordable Care Act. This Form 1095-C includes information about the health insurance coverage offered to you by your employer. Form 1095-C. Part It, includes information about the coverage, if any, your employer offered to you and your apouse and dependent(s). If you purchased health insurance coverage through the Health Insurance Marketplace and wish to claim the premium tax credit, this information will assist you in determining whether you are eligible. For more information about the premium tax credit, see Pub, 974. Premium Tax Credit (PTC). You may receive multiple Forms 1095-C if you had multiple employers during the year that were Applicable Large Employers (for example, you left employment with one Applicable Large Employer and began a new position of employment with another Applicable Large Employer ). In that situation, each Form 1095-C would have information only about the health insurance coverage offered to you by the employer identified on the form. If your employer is not an Applicable Large Employer, it is not required to furnish you a Form 1095-C providing information about the health coverage it offered. In addition, if you, or any other individual who is offered health coverage because of their relationship to you (referred to here as family members), enrolled in your employer's health plan and that plan is a type of plan referred to as a "self-insured" plan, Form 1096-C, Part III, provides information about you and your family members who had certain health coverage (referred to as "minimum essential coverage") for some or all months during the year. If you or your family members are eligible for certain types of minimum essential coverage, you may not be eligible for the premium tax credit. If your employer provided you or a family member health coverage through an insured health plan or in another manner, you may receive information about the coverage separately on Form 1095-8. Health Coverage. Similarly, if you or a family member obtained minimum essential coverage from another source, such as a government-sponsored program, an individual market plan, or misculaneous coverage designated by the Department of Health and Human Services, you may receive information about that coverage on Form 1095-B. If you or a family member enrolled in a qualified health plan through a Health Insurance Marketplace, the Health Insurance Marketplace will report information about that coverage on Form 1095-A, Health Insurance Marketplace Statement.

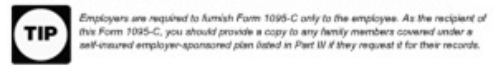

Additional Information. For additional information about the tax provisions of the Affordable Care Act (ACA), including the individual shared responsibility provisions, the premium tax credit, and the employer shared responsibility provisions, visit www.irs.gov/ACA or call the IRS Healthcare Hotine for ACA questions (800-919-0452).

#### Part I. Employee

Lines 1-6, Part I, lines 1-6, reports information about you, the employee.

Line 2. This is your social security number (SSN). For your protection, this form may show only the last four digits of your SSN. However, the employer is required to report your complete SSN to the IRS.

#### Part I. Applicable Large Employer Member (Employer)

Lines 7-13. Part I, lines 7-13, reports information about your employer. Line 10. This line includes a telephone number for the person whom you may call if you have questions about the information reported on the form or to report errors in the information on the form and ask that they be corrected.

#### Part II. Employer Offer and Coverage, Lines 14-16

Line 14. The codes isted below for line 14 describe the coverage that your employer offered to you and your spouse and dependent(s), if any. (if you received an offer of coverage through a multiemployer plan due to your membership in a union, that offer may not be shown on line 14.) The information on line 14 relates to eligibility for coverage subsidized by the premium tax credit for you. your spouse, and dependent(s). For more information about the premium tax credit, see Pub. 974.

### • Page 1 - Backside

#### 600223 Page 2

single federal poverty line and minimum essential coverage offered to your spouse and dependent (s) (referred to here as a Qualifying Offer). This code may be used to report for specific months for which a Qualitying Offer was made, even if you did not receive a Qualitying Offer for all 12 months of the calendar year. For information on the adjustment of the 9.5%, visit IRS.gov. 18. Minimum essential coversos providing minimum value offered to you and minimum essential coverage NOT offered to your spouse or dependent (s). 1C. Minimum essential coverage providing minimum value offered to you and minimum essential coverage offered to your dependent (s) but NOT your spouse 1D. Minimum essential coverage providing minimum value offered to you and minimum essential coverage offered to your spouse but NOT your dependent (s). 1E. Minimum essential coverage providing minimum value offered to you and minimum essential coverage offered to your dependent (s) and spouse. 1F. Minimum essential coverage NOT providing minimum value offered to you, or you and your spouse. or dependent(s), or you, your spouse, and dependent(s) 1G. You were NOT a full-time employee for any month of the calendar year but were enrolled in soffesured amployar-sponsored coverage for one or more months of the calendar year. This code will be entered in the All 12 Months box or in the separate monthly boxes for all 12 calendar months on Ersk 14. 1H. No offer of coverage (you were NOT offered any health coverage or you were offered coverage that is NOT minimum essential coverage). 11. Reserved for future use. 1J. Minimum essential coverage providing minimum value offered to you: minimum essential coverage conditionally offered to your spouse; and minimum essential coverage NOT offered to your dependentis). 1K. Minimum essential coverage providing minimum value offered to you; minimum essential coverage conditionally offered to your spouse; and minimum essential coverage offered to your dependent (s 1L. Individual coverage health reimbursement arrangement (HRA) offered to you only with affordability determined by using employee's primary residence location ZIP code 1M. Individual coverage HRA offered to you and dependent (s) (not spouse) with affordability determined by using employee's primary residence location ZIP code. 1N. Individual coverage HRA offered to you, spouse and dependent(s) with affordability determined by using employee's primary residence location ZIP code 10. Individual coverage HRA offered to you only using the employee's primary employment site ZIP code affordability safe harbor. 1P. Individual coverage HRA offered to you and dependent (s) (not spouse) using the employee's primary employment site ZIP code affordability safe harbor 1Q. Individual coverage HRA offered to you, spouse and dependent(s) using the employee's primary employment site ZIP code affordability safe harbor 1R. Individual coverage HRA that is NOT affordable offered to you; employee and spouse or dependent(s); or employee, spouse, and dependents 15. Individual coverage HRA offered to an individual who was not a full-time employee 1T. Incividual coverage HRA offered to employee and spouse (no dependents) with affordability determined using employee's primary residence ZIP code 1U. Individual coverage HRA offered to employee and apouse (no dependents) using employee's primary employment site ZIP code affordability safe harbor 1V. Reserved for future use. 1W. Reserved for future use. 1X. Reserved for future use. 1Y. Reserved for future use. 12. Reserved for future use.

1A Moteum asserted coverage providing minimum value offered to you with an amployee required contribution for self-only coverage equal to or less than 9.5% (as adjusted) of the 48 contiguous states.

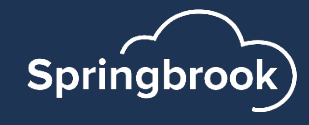

## Forms print – Use a duplex printer

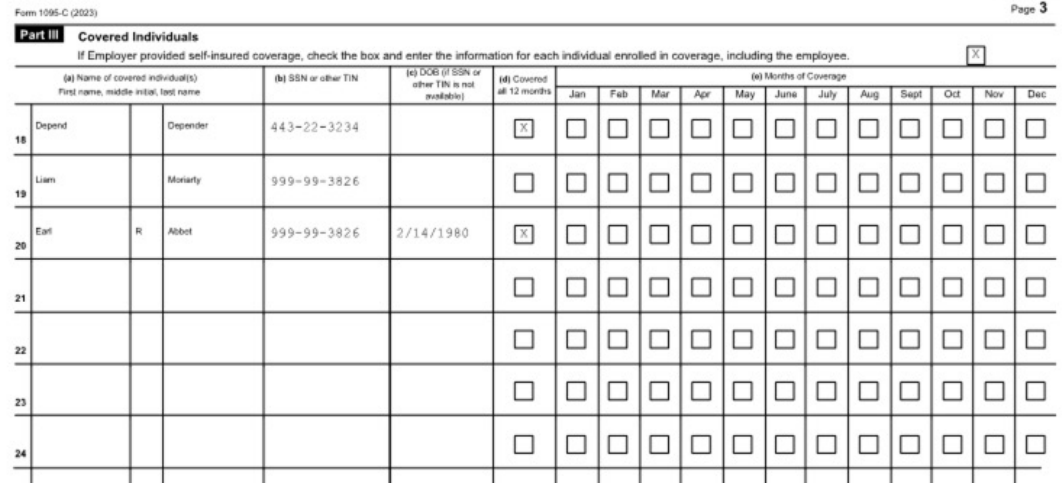

#### 600223

#### Form 1095-C (2023)

#### Instructions for Recipient (continued)

Line 15. This line reports the employee required contribution, which is the monthly cost to you for the lowest-cost self-only minimum essential coverage providing minimum value that your employer offered you. For an individual coverage HRA, the employee required contribution is the excess of the monthly premium based on the employee's applicable age for the applicable lowest cost silver plan over the monthly individual coverage HRA amount (generally, the annual individual coverage HRA amount divided by 121. See the Instructions for Forms 1094-C and 1095-C for more details. The amount reported on line 15 may not be the amount you paid for coverage if, for example, you chose to enroll in more expensive coverage such as family coverage. Line 15 will show an amount only if code 1B, 1C, 1D, 1E, 1J, 1K, 1L, 1M, 1N, 1O, 1P, 1Q, 1T, or 1U is entered on line 14. If you were offered coverage but there is no cost to you for the caverage, this line will report "0.00" for the amount. For more information including on how your eligibility for other healthcare arrangements might affect the amount reported on line 15, visit IRS.gov.

Line 16. This code provides the IRS information to administer the employer shared responsibility provisions. Other than a code 2C, which reflects your enrollment in your employer's coverage, none of this information affects your eligibility for the premium tax credit. For more information about the employer shared responsibility provisions, visit IRS.gov.

### • Page 2 backside

#### 600223 Page 4

Line 17. This line reports the applicable ZIP code your employer used for determining affordability if you were offered an individual coverage HRA. If code 1L, 1M, 1N, or 1T was used on line 14, this will be your primary residence location. If code 10, 1P, 1Q, or 1U was used on line 14, this will be your primary work location. For more information about individual coverage HRAs, visit IRS.gov.

#### Part III. Covered Individuals, Lines 18-30

Part III reports the name, SSN (or TIN for covered individuals other than the employee listed in Part I), and coverage information about each individual (including any lul-time employee and non-full-time employee, and any employee's family members) covered under the employer's health plan. If the plan is "self-insured." A date of birth will be entered in column (c) only if an SSN (or TIN for covered individuals other than the employee Islad in Part I) is not entered in column (b). Column (d) will be checked if the individual was covered for at least one day in every month of the year. For individuals who were covered for some but not all months, information will be entered in column (e) indicating the months for which those individuals were covered.

If you report Self-Insured (dependents are included) additional pages may be printed if dependents cannot fit on the page provided.

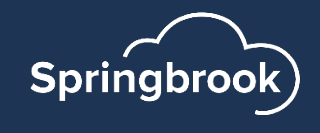

## IRS F[iling on Paper](https://www.irs.gov/pub/irs-pdf/f1094c.pdf)

- If you have fewer than 10 forms, you are allow IRS.
- Complete the 1094C transmittal form from the
	- **Contains the same information as the Edit Employer window** process.

https://www.irs.gov/pub/irs-pdf/f1094c.pdf

- § Copy BOTH sides of the 1095C forms to submit.
	- IRS could send back if both sides are not include
- Mail forms to the IRS.

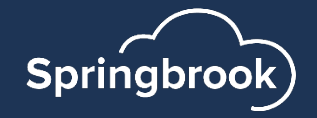

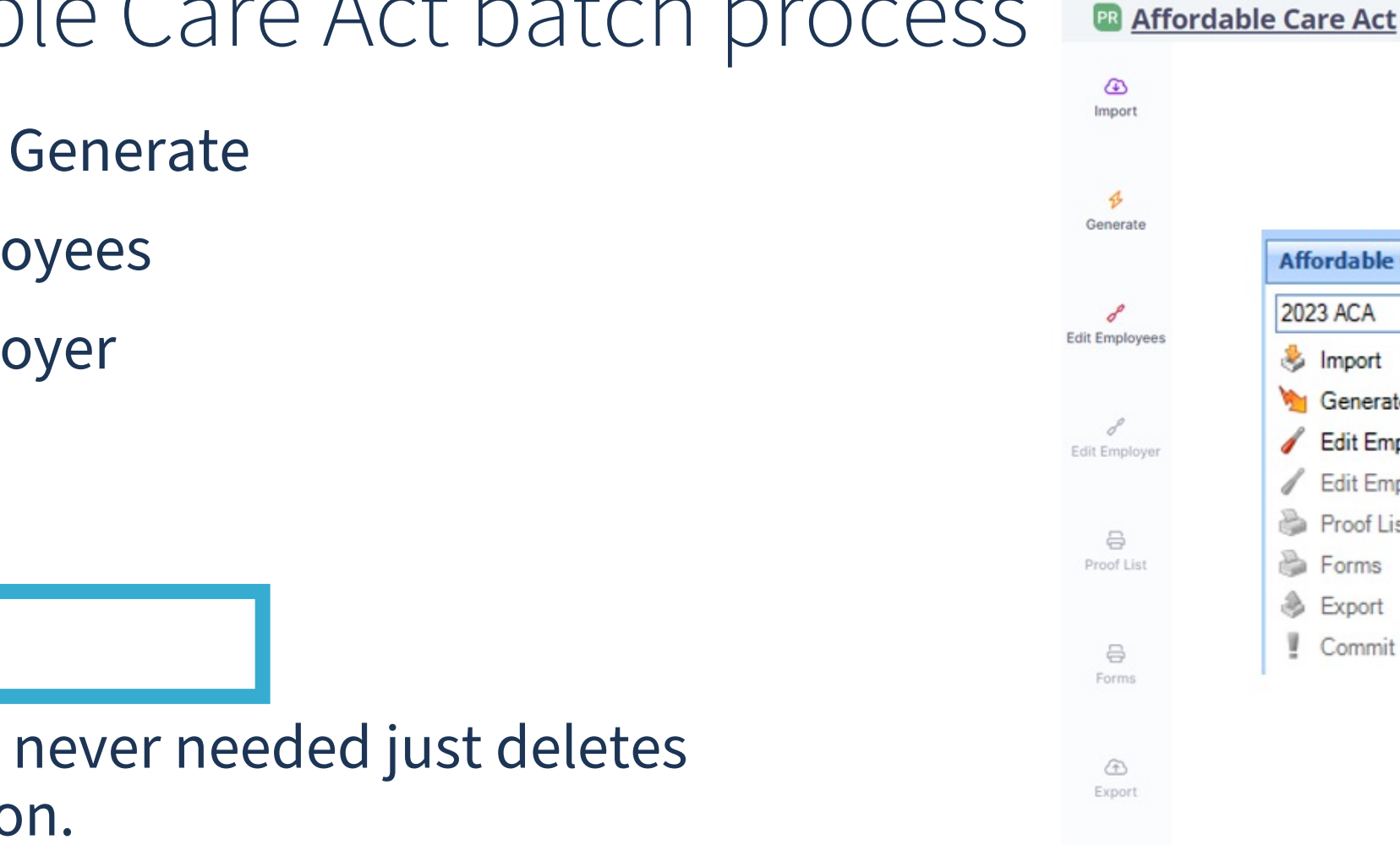

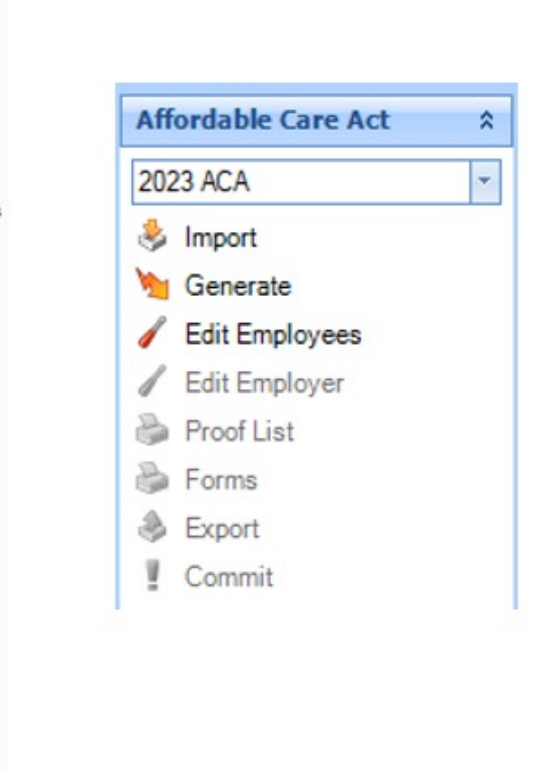

 $\begin{bmatrix} \square \\ 0 \end{bmatrix}$ Commit

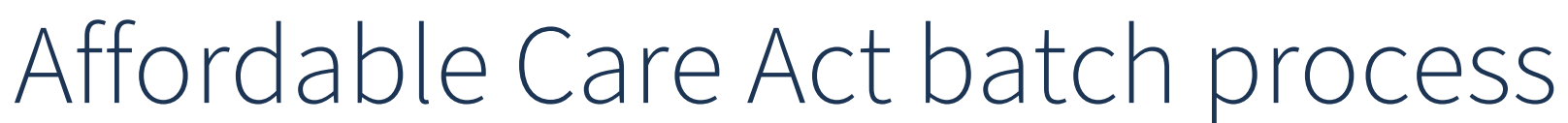

- Import or Generate
- Edit Employees
- Edit Employer
- Proof List
- Forms
- **Export**
- Commit never needed just deletes information.

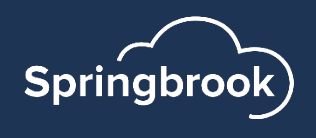

## Export

- § Creates an Export file to upload to the IRS AIR system.
- Calendar Year Year being reported.
- § TCC Your agencies Transmittal Control Code (not the same as 1099).
- § Form Count Number of forms
- § Transmittal Type
	- § Production Normal selection
	- Test Only used to test TCC numbers
- § Submission Type
- Will only be available if the Import Step was marked as a Resubmission.
- Resubmission (uncommon)
- § Correction Used to correct data if you received "Accepted with Errors" letter

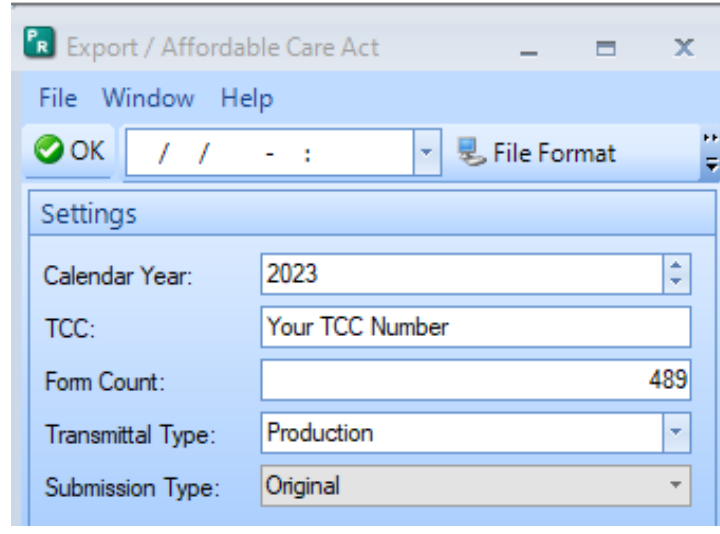

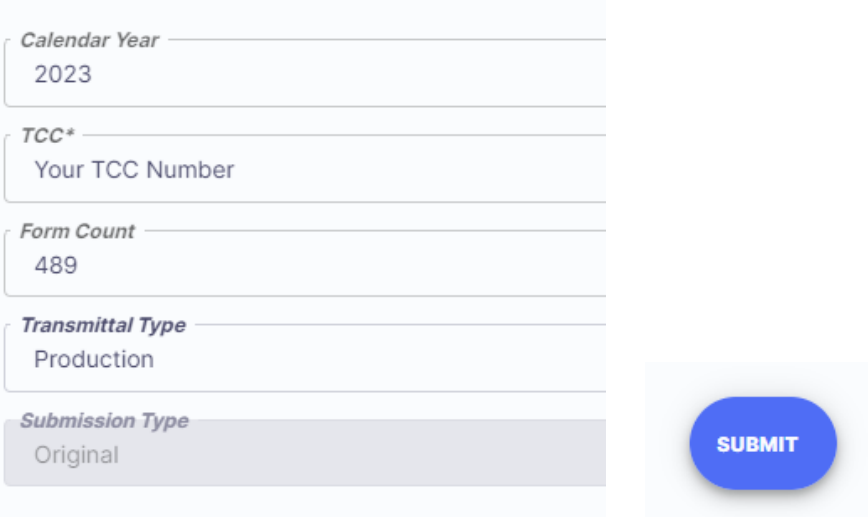

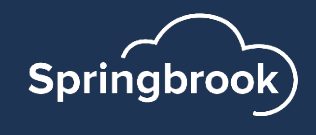

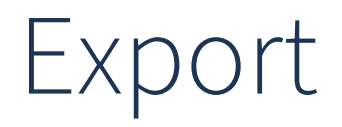

Find your Export files in the Jobs Viewer, and double click to open.

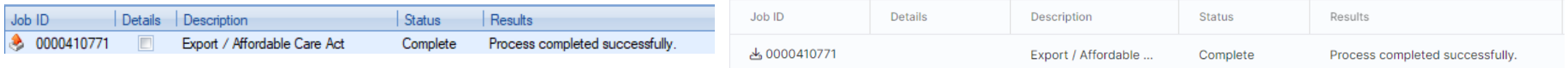

- In Cirrus, it will automatically download a zip file. "Extract All" to save in a folder you have assigned for keeping your files organized.
- In Enterprise, you will need to click on the '...' to choose where to save your files. Click Save.
- Login to the IRS AIR system and transmit your 1094C and Manifest files.
- § You do NOT need to Commit your batch. Recommend leaving it there in the event you need to go back and Edit again.

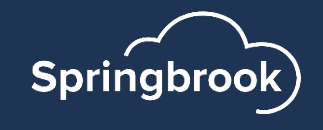

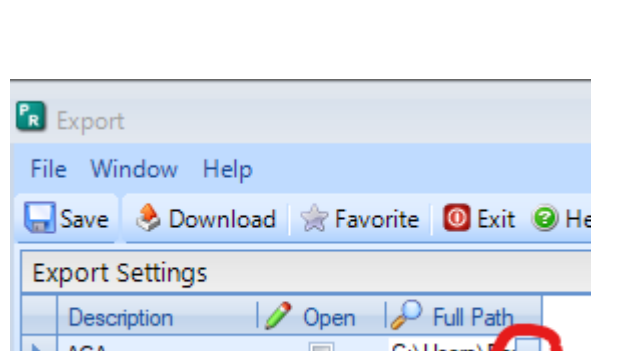

affordable care act-20221229-21

**Downloads** 

ma

## Questions?

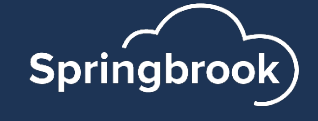

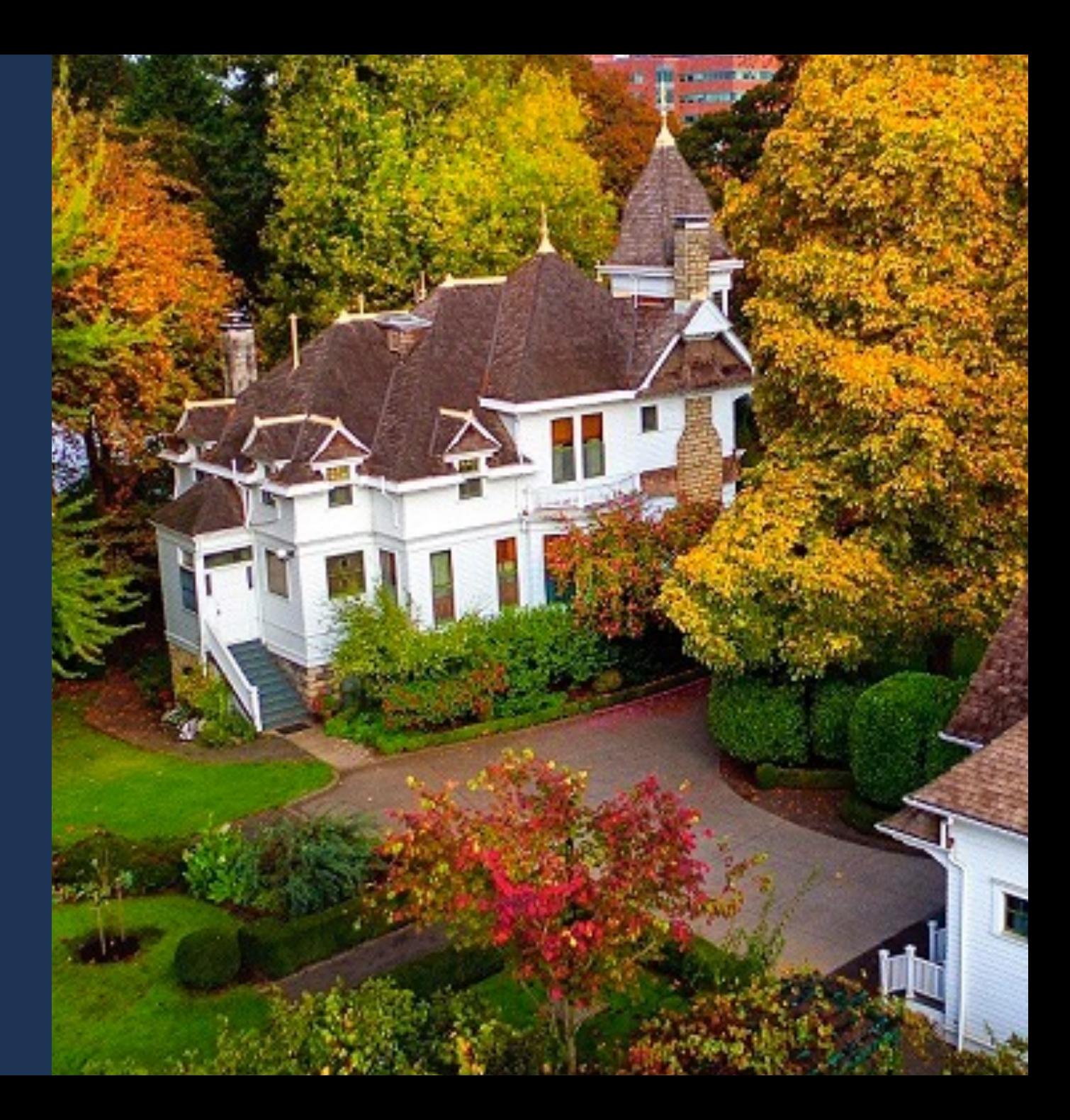

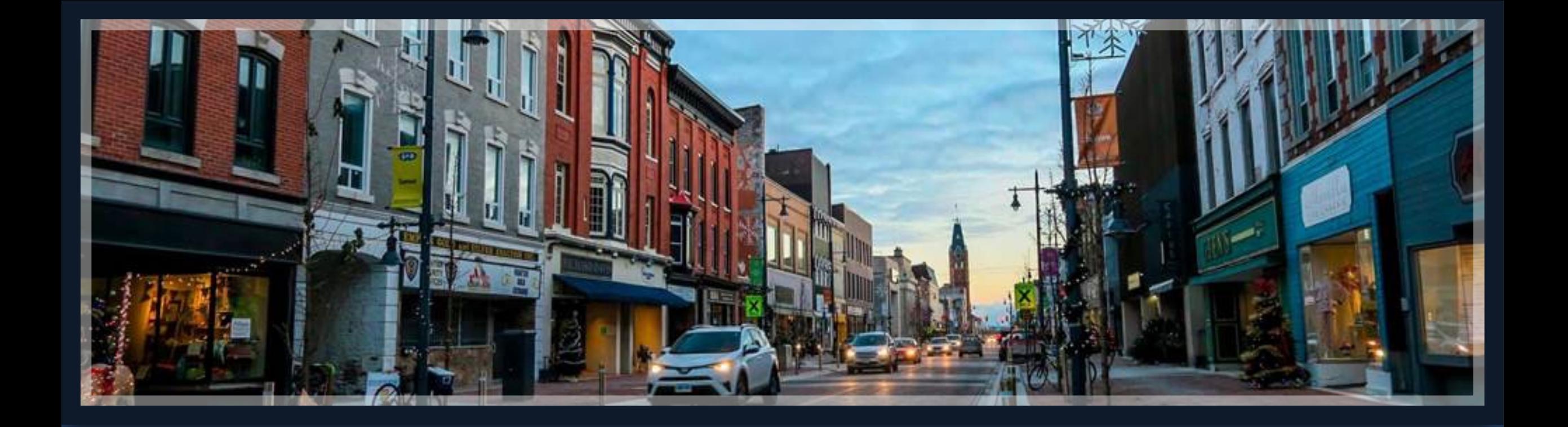

# Thank you!

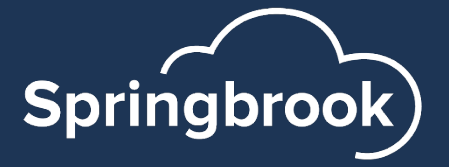